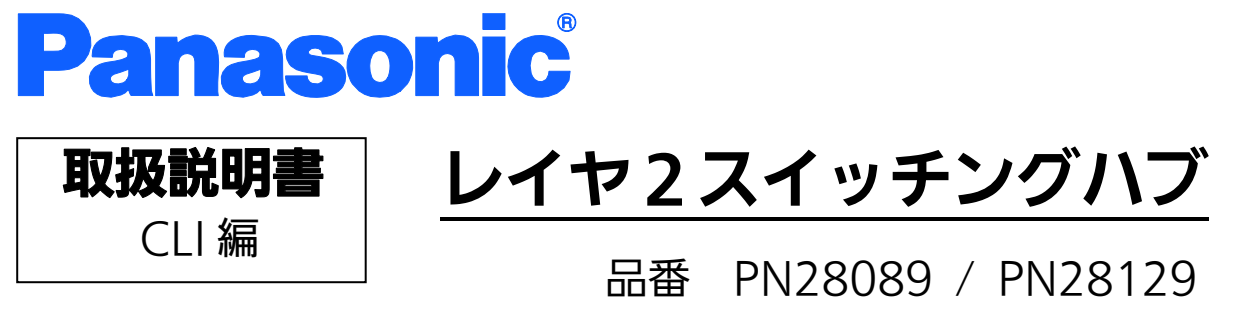

PN28169

- z お買い上げいただき、まことにありがとうございます。
- z 説明書をよくお読みのうえ、正しく安全にお使いください。
- ご使用前に「安全上のご注意」 (3~5ページ) を必ずお読みください。
- 対象機種名・品番一覧は次ページをご覧ください。
- z いかなる場合でも、お客様で本体を分解した場合には、保証対象外となります。

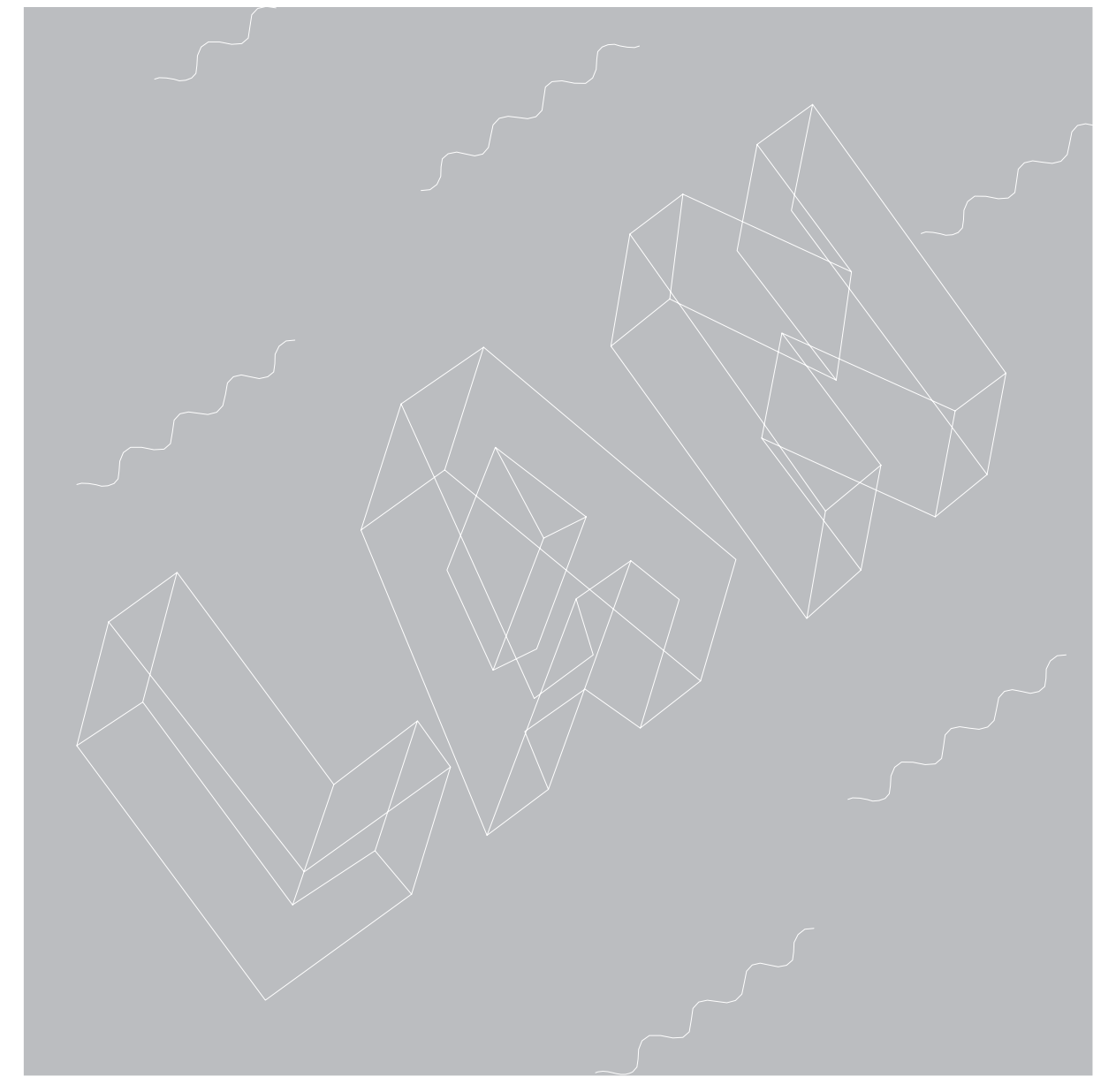

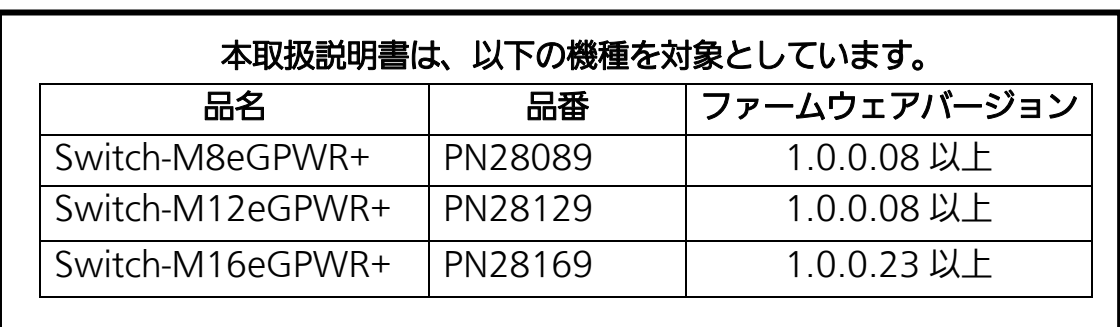

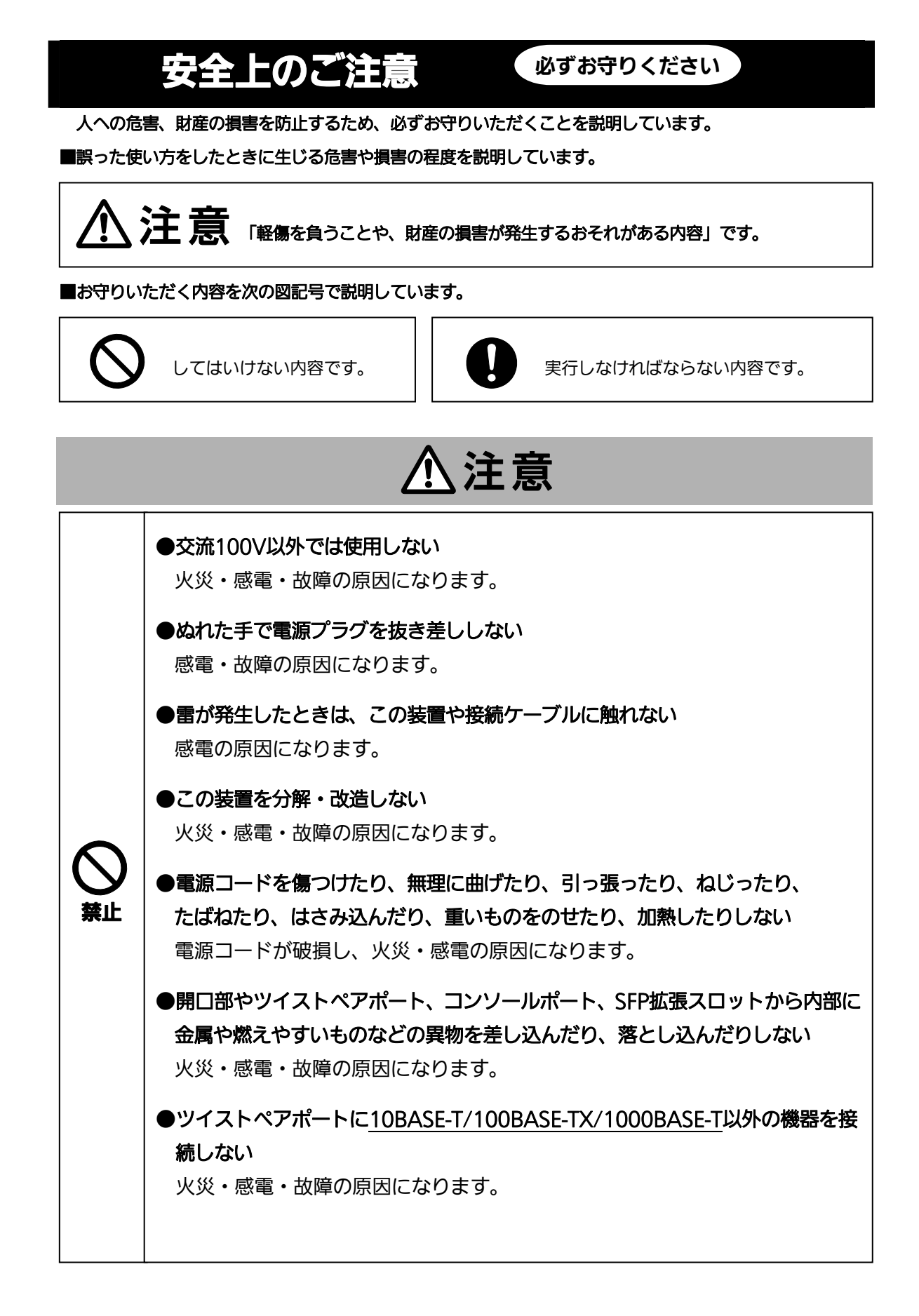

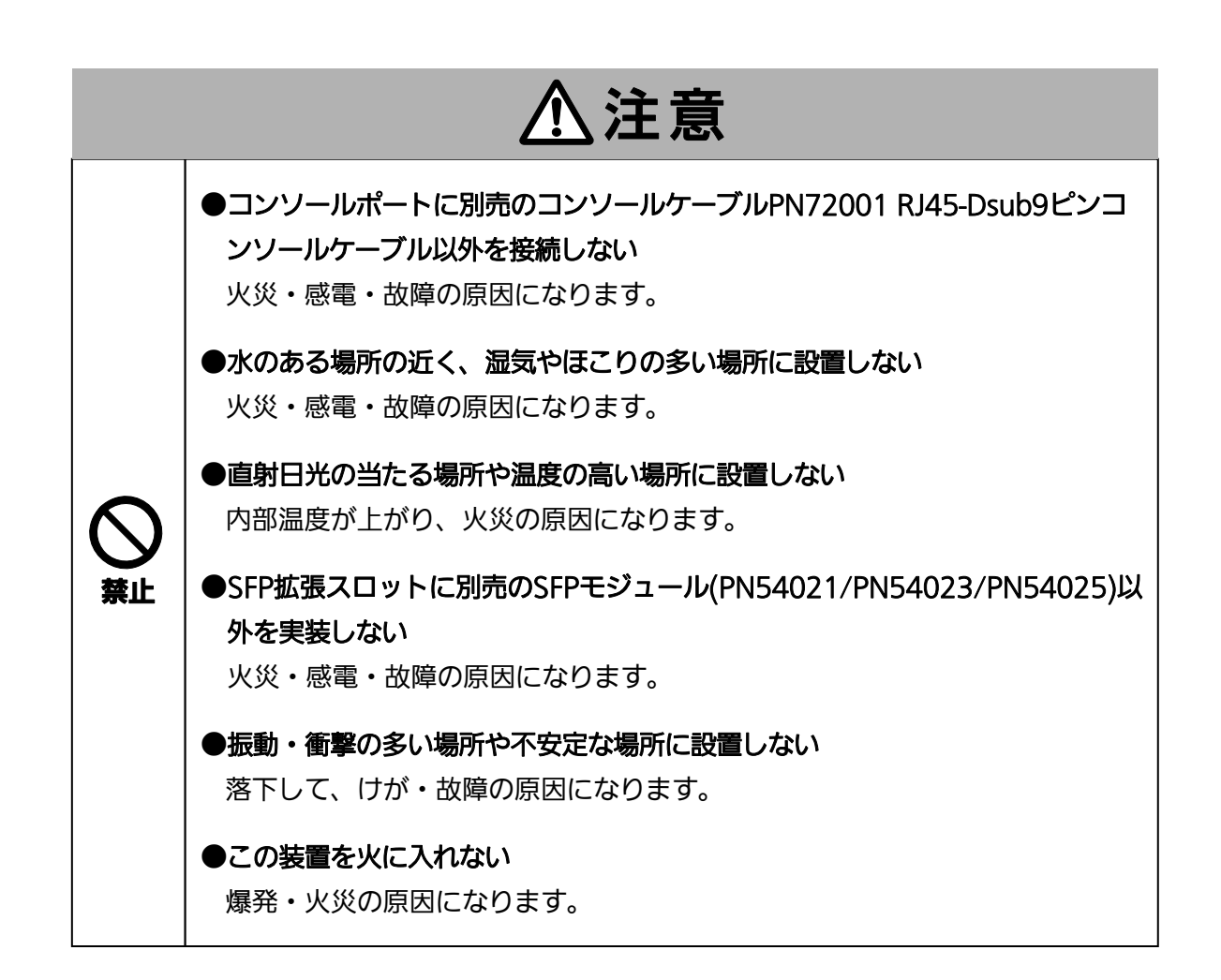

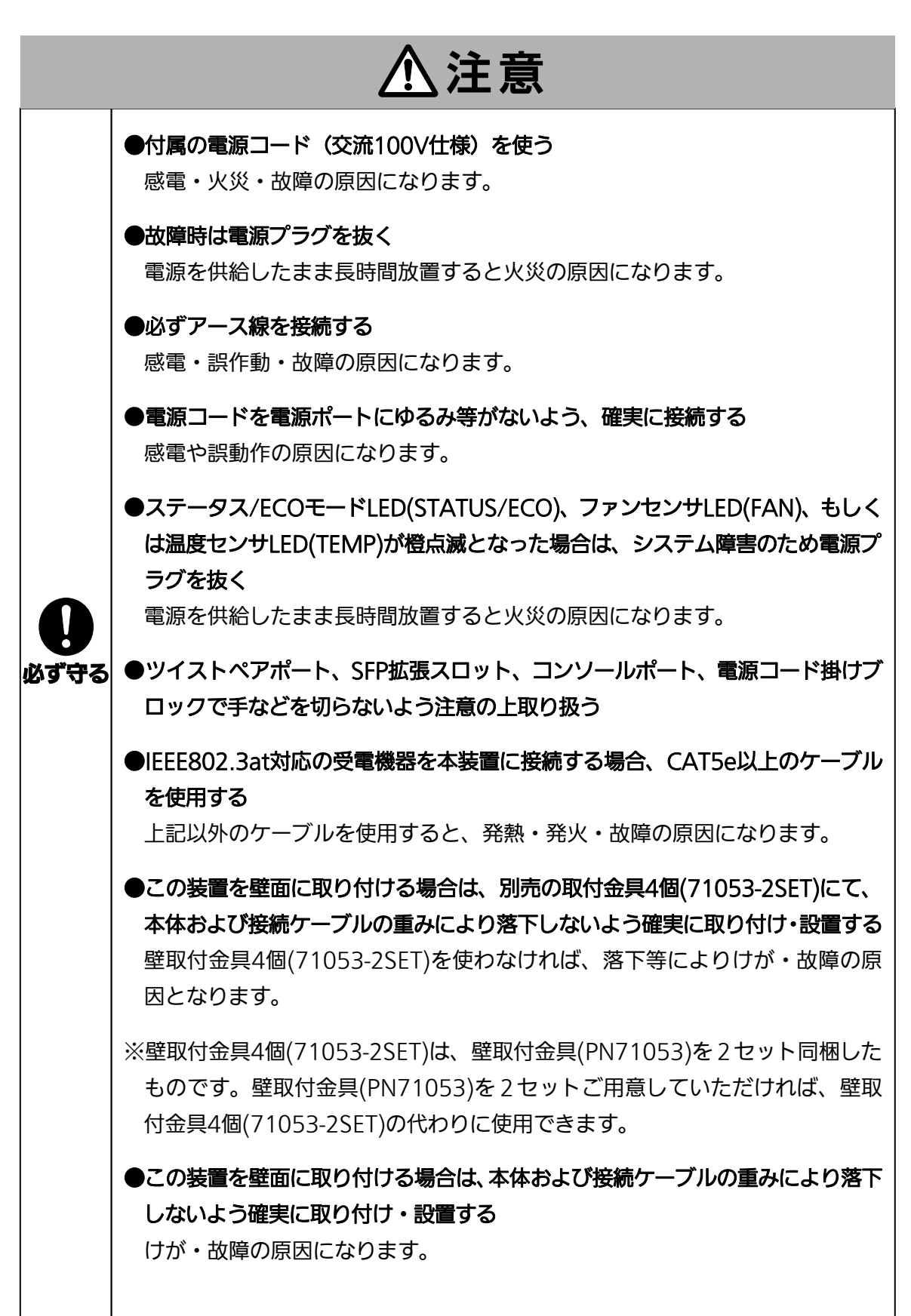

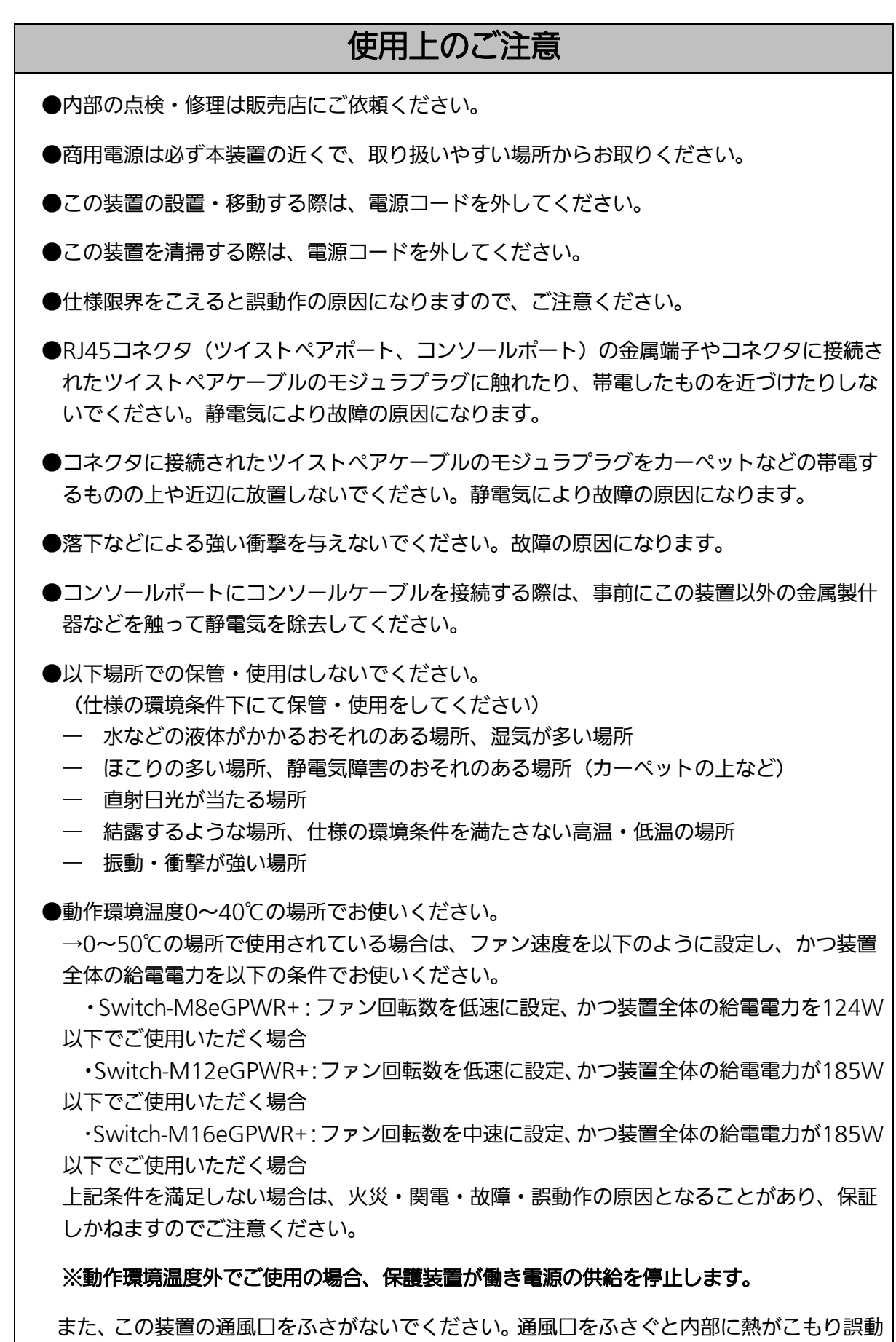

作の原因になります。

- ●この装置を上下に重ねて置かないでください。また、左右に並べておく場合はすき間を 20mm以上設けてください。
- ●ラックマウントする場合は、上下の機器との間隔を20mm以上離してお使いください。

●SFP拡張スロットに別売のSFP拡張モジュール(PN54021/PN54023/PN54025)以外を 実装した場合、動作保証はいたしませんのでご注意ください。

- 1.お客様の本取扱説明書に従わない操作に起因する損害および本製品の故障・誤動作などの要 因によって通信の機会を逸したために生じた損害については、弊社はその責任を負いかねま すのでご了承ください。
- 2.本書に記載した内容は、予告なしに変更することがあります。最新版は弊社ホームページを ご覧ください。
- 3. 万一ご不審な点がございましたら、販売店までご連絡ください。

※本文中の社名や商品名は、各社の登録商標または商標です。

この装置は, クラスA情報技術装置です。この装置を家庭環境で使用す ると電波妨害を引き起こすことがあります。この場合には使用者が適切な 対策を講ずるよう要求されることがあります。  $VCCI - A$ 

 $\begin{array}{c} \hline \end{array}$ 

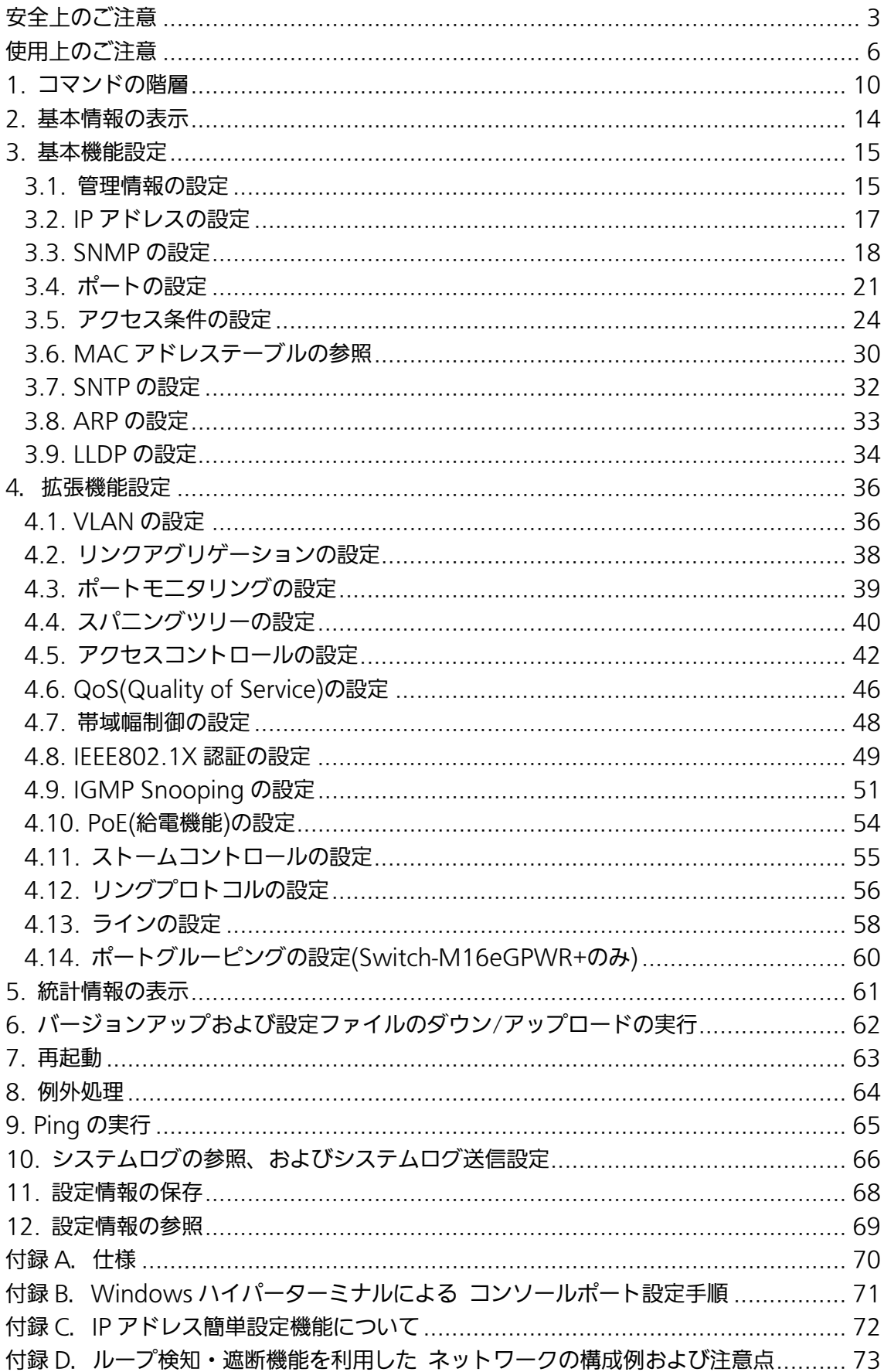

# 目次

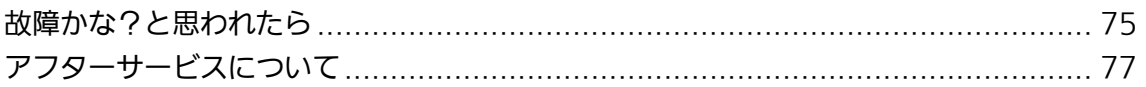

## 1. コマンドの階層

コマンドの階層として以下の 4 つの階層があります。

- ① ユーザモード:
- ログインした直後のモードです。実行できる操作が限られています。
- ② 特権モード:

本装置の状態確認やコンフィグファイルに関する操作を行うためのモードです。 ③ グローバルコンフィグレーションモード:

本装置の設定全般を行うためのモードです。

④ インターフェースコンフィグレーションモード

本装置のポート毎・VLAN 毎など、個別に詳細な設定を行うためのモードです。

M8eGPWR+> enable M8eGPWR+# config M8eGPWR+(config)# interface gi0/1 M8eGPWR+(config-if)# exit M8eGPWR+(config)# interface vlan1 M8eGPWR+(config-if)# exit M8eGPWR+(config)# exit M8eGPWR+#

#### 図 1-1 コマンドの階層

#### enable コマンド

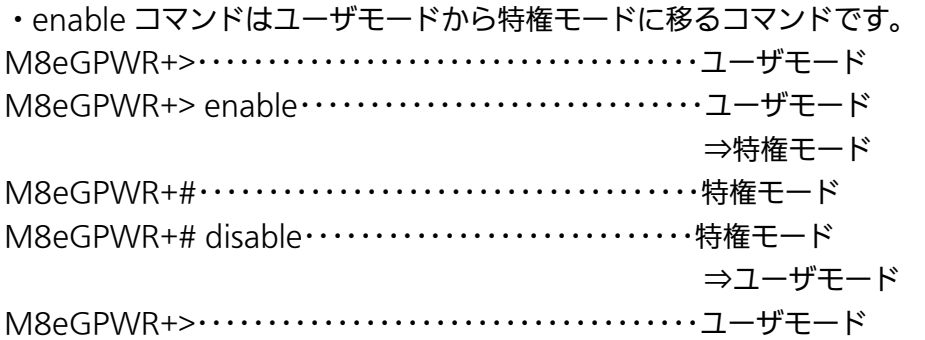

disable コマンド

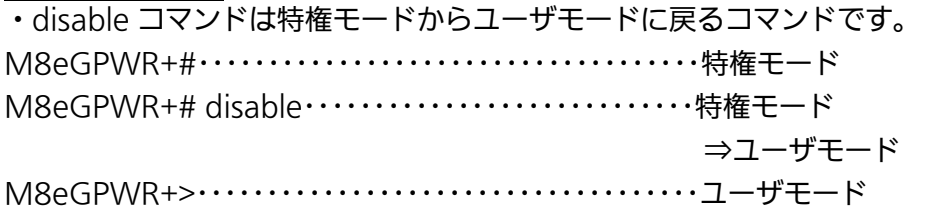

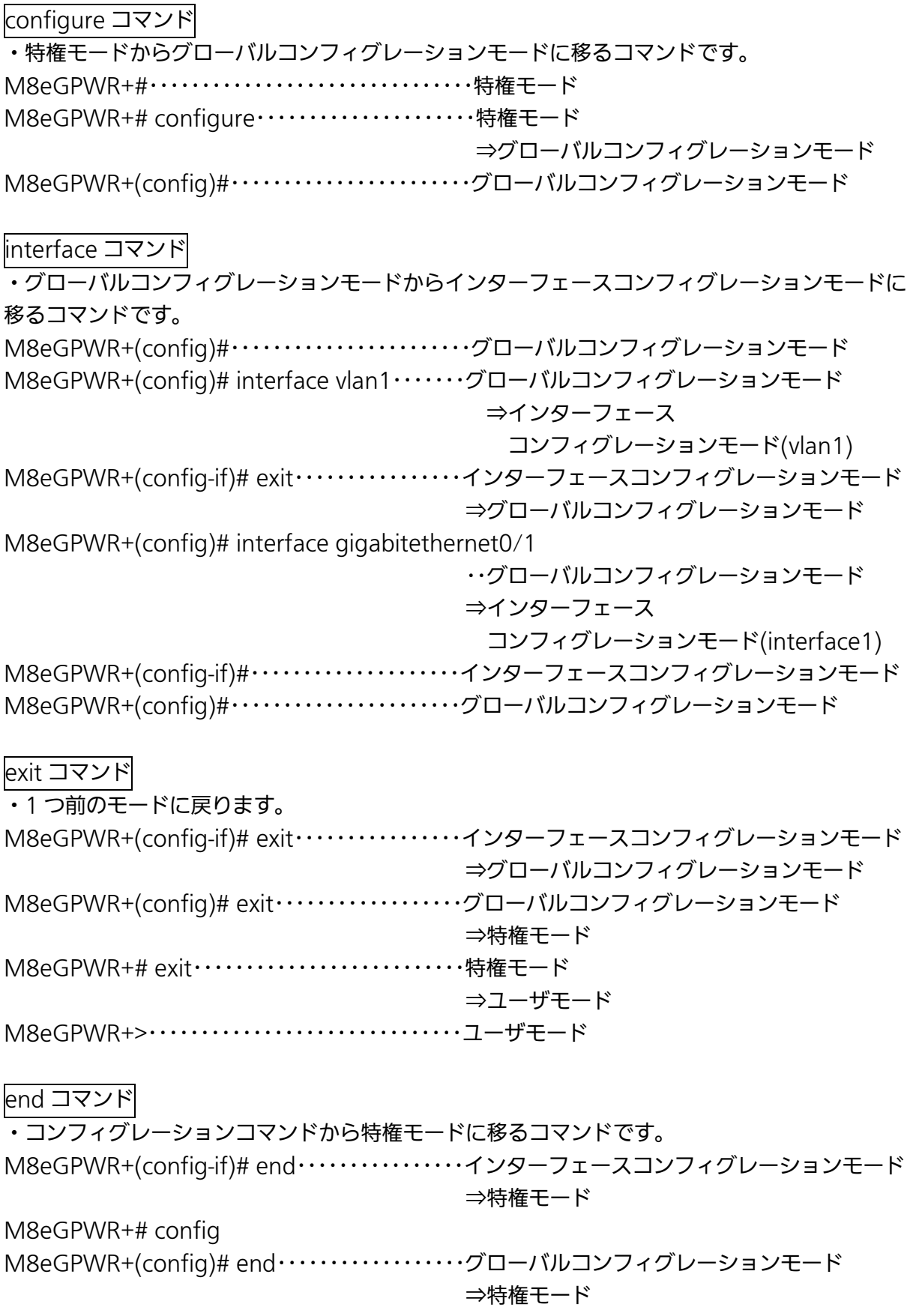

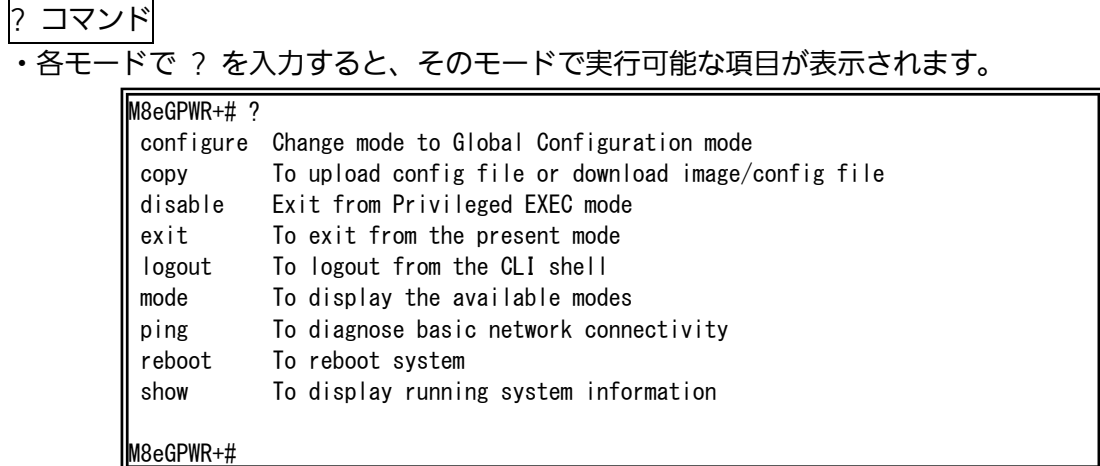

#### 図 1-2 ? コマンド

#### 再入力支援

・上矢印キーを入力すると、直前に入力したコマンドを再表示します。

M8eGPWR+> enable M8eGPWR+# configure M8eGPWR+(config)# snmp-server location mno M8eGPWR+(config)# M8eGPWR+(config)# snmp-server location mno …… ↑キーを入力 M8eGPWR+(config)# M8eGPWR+(config)#

### 図 1-3 再入力支援コマンド

候補支援コマンド

・コマンド入力後 ? を入力すると、続きのコマンドの候補が表示されます。

M8eGPWR+> enable M8eGPWR+# configure M8eGPWR+(config)# ip address ? <ip-address> ex: 192.168.1.1

M8eGPWR+(config)# ip address

#### 図 1-4 候補支援コマンド

## コマンド入力の省略

 コマンドおよび引数の入力はそれぞれ一意に識別できる文字までを入力すればその後の文字 の入力を省略することができます。

#### 【入力省略例】

- $\cdot$  enable  $\rightarrow$  en
- show running-config  $\rightarrow$  sh ru

#### 【省略ができない例】

・ co → configure および copy が候補にあるためエラーとなります。

#### 記述中の記号の意味は以下の通りとなります。

< > : 必須項目 - 必ず入力するようにしてください。

- { | }: 選択肢 いずれかを選択して入力してください。
	- [ ] : オプション 必要に応じて入力してください。

# 2. 基本情報の表示

【特権モード】で【show sys-info】を入力すると図 2-1 のような本機器の基本情報を参照す ることができます。

## 基本情報参照コマンド

**特権モード | show sys-info** 

| M8eGPWR+# show sys-info                          |                                                                                                 |  |  |  |  |
|--------------------------------------------------|-------------------------------------------------------------------------------------------------|--|--|--|--|
|                                                  | System up for $\therefore$ 000day(s), 00hr(s), 00min(s), 00sec(s)                               |  |  |  |  |
| Boot / Runtime Code Version: x.x.x.xx / x.x.x.xx |                                                                                                 |  |  |  |  |
| Hardware Information                             |                                                                                                 |  |  |  |  |
| Version                                          | : Version1                                                                                      |  |  |  |  |
| CPU Utilization : xx.xx %                        |                                                                                                 |  |  |  |  |
| DRAM / Flash Size : 64MB / 16MB                  |                                                                                                 |  |  |  |  |
|                                                  | DRAM User Area Size : Free: xxxxxxxx bytes / Total: xxxxxxxx bytes                              |  |  |  |  |
| System Fan Status : Good                         |                                                                                                 |  |  |  |  |
|                                                  | System Temperature : CPU/xx, System/xx degree(s) Celsius                                        |  |  |  |  |
|                                                  |                                                                                                 |  |  |  |  |
| Administration Information                       |                                                                                                 |  |  |  |  |
| Switch Name                                      |                                                                                                 |  |  |  |  |
| Switch Location                                  |                                                                                                 |  |  |  |  |
| Switch Contact                                   |                                                                                                 |  |  |  |  |
| System Address Information                       |                                                                                                 |  |  |  |  |
| MAC Address                                      | $\therefore$ xx $\therefore$ xx $\therefore$ xx $\therefore$ xx $\therefore$ xx $\therefore$ xx |  |  |  |  |
| IP Address 3. 0.0.0.0                            |                                                                                                 |  |  |  |  |
| Subnet Mask : 0.0.0.0                            |                                                                                                 |  |  |  |  |
| Default Gateway                                  | 0.000                                                                                           |  |  |  |  |
|                                                  |                                                                                                 |  |  |  |  |
| M8eGPWR+#                                        |                                                                                                 |  |  |  |  |

 図 2-1 基本情報参照 (show sys-info)

## 3. 基本機能設定

# 3.1. 管理情報の設定

 【グローバルコンフィグレーションモード】にて管理者名、設置場所、連絡先を設定します。 設定情報の参照は【特権モード】にて【show sys-info】でご確認ください。

### ホスト名設定コマンド

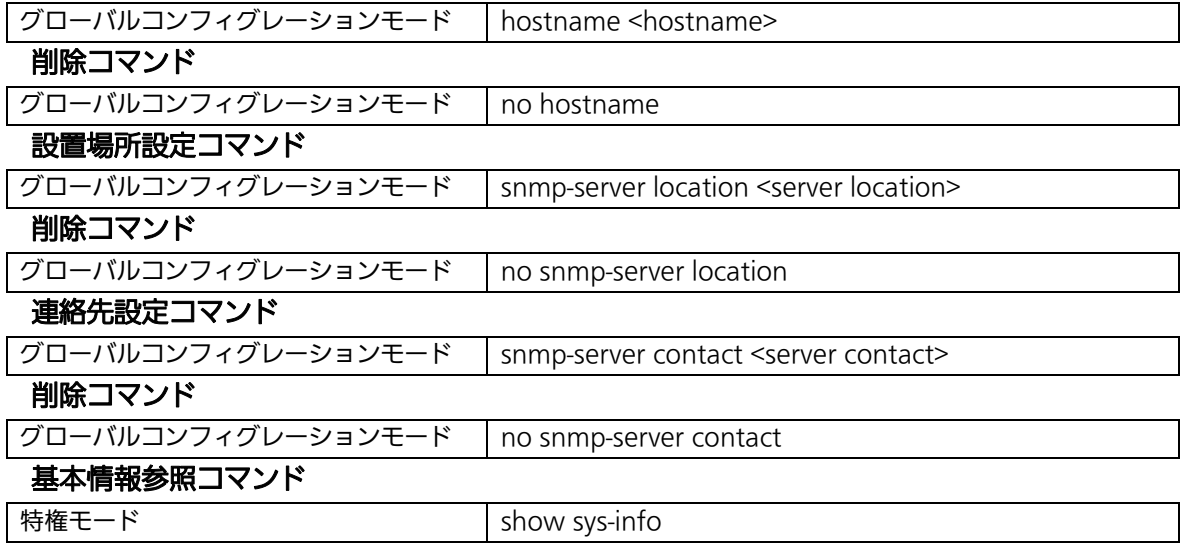

こ注意: スペースを含んだホスト名を設定する場合は "" (ダブルクォーテーション)で 囲んで入力をしてください。 例:hostname "Switch 1"

ex.ホスト名を SW-1、設置場所を Office-2F、連絡先を Manager とする設定例

```
M8eGPWR+> enable 
M8eGPWR+# configure 
M8eGPWR+(config)# hostname SW-1 
SW-1(config)# snmp-server location Office-2F 
SW-1(config)# snmp-server contact Manager 
\textsf{SW-1}(\textsf{config})\,\texttt{\#} end
SW-1# show sys-info 
System up for : 000day(s), 00hr(s), 03min(s), 07sec(s)
 Boot / Runtime Code Version: x.x.x.xx / x.x.x.xx
  Hardware Information 
 Version : Version1 
 CPU Utilization : xx.xx % 
 DRAM / Flash Size : 64MB / 16MB 
 DRAM User Area Size : Free: xxxxxxxx bytes / Total: xxxxxxxx bytes 
 System Fan Status : Good 
 System Temperature : CPU/xx ,System/xx degree(s) Celsius 
  Administration Information 
 Switch Name : SW-1 
 Switch Location : Office-2F 
 Switch Contact : Manager 
  System Address Information 
 MAC Address : xx:xx:xx:xx:xx:xx 
 IP Address : 0.0.0.0 
 Subnet Mask : 0.0.0.0 
  Default Gateway : 0.0.0.0<br>Default Gateway : 0.0.0.0
SW-1#
```
図 3-1 管理者名、設置場所、連絡先の設定と参照(show sys-info)

## 3.2. IP アドレスの設定

【インターフェースコンフィグレーションモード】にて本機器の IP アドレスに関する設定を行 います。設定情報の参照は【特権モード】にて【show ip conf】でご確認ください。

#### IP アドレス設定コマンド

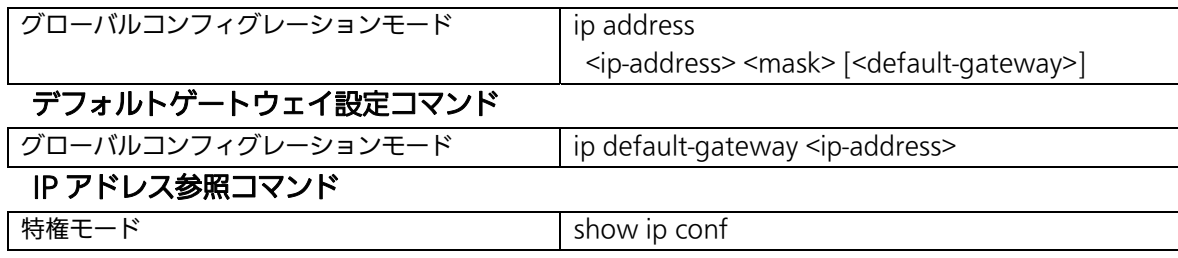

ex1. IP アドレス:192.168.1.100、サブネットマスク:255.255.255.0、 デフォルトゲートウェイ:192.168.1.1 の設定例

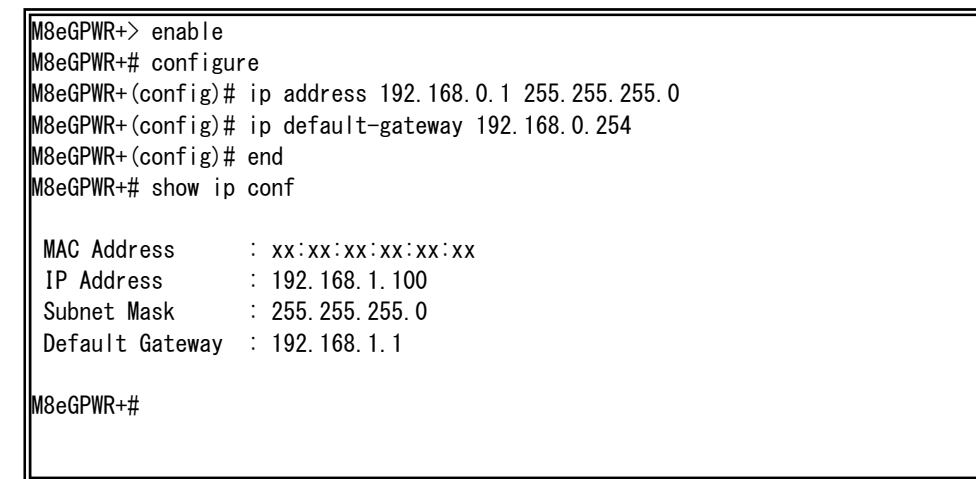

図 3-2 IP アドレス設定と参照 (show ip conf)

ご注意: この項目を設定しなければSNMP管理機能、Telnet、SSHによるリモート接続が使用で きませんので必ず設定を行ってください。設定項目が不明な場合はネットワーク管理者 にご相談ください。IPアドレスはネットワーク上の他の装置と重複してはいけません。 また、この項目には本装置を利用するサブネット上の他の装置と同様のサブネットマス クとデフォルトゲートウェイを設定してください。

## 3.3. SNMP の設定

【グローバルコンフィグレーションモード】にて SNMP エージェントとしての設定を行います。 設定情報の参照は【特権モード】にて【show snmp】でご確認ください。

### SNMP 有効コマンド

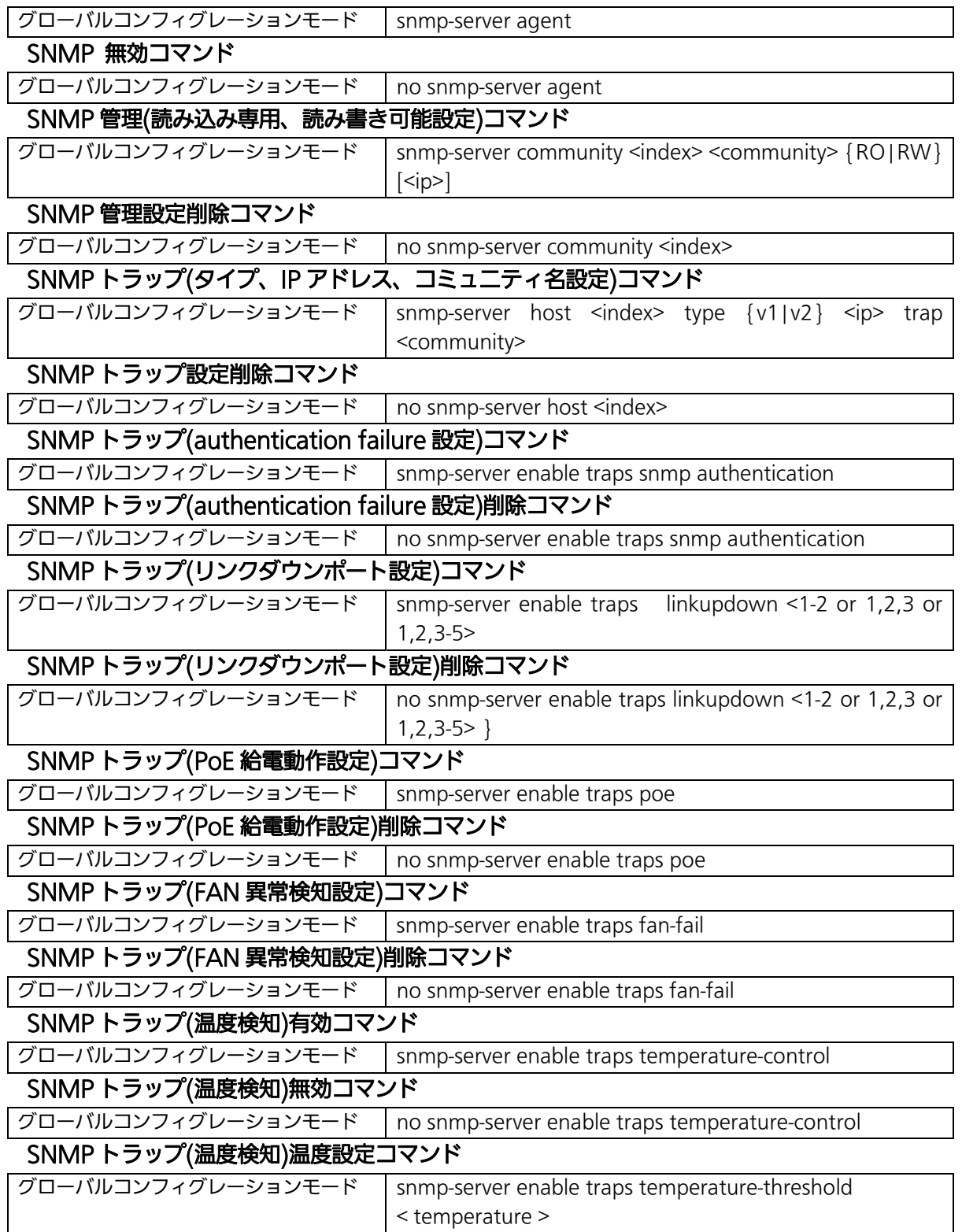

#### SNMP 参照コマンド

特権モード show snmp

ex1. SNMP エージェントの設定と SNMP マネージャ、トラップレシーバ、各種トラップの 設定例

> M8eGPWR+> enable M8eGPWR+# configure M8eGPWR+(config)# snmp-server agent M8eGPWR+(config)# snmp-server community 1 private rw 192.168.1.200 M8eGPWR+(config)# snmp-server community 2 public ro 192.168.1.200 M8eGPWR+(config)# snmp-server host 1 type v1 192.168.1.200 trap public M8eGPWR+(config)# snmp-server enable traps snmp authentication M8eGPWR+(config)# snmp-server enable traps linkupdown 1-10 M8eGPWR+(config)# snmp-server enable traps poe M8eGPWR+(config)# snmp-server enable traps fan-fail M8eGPWR+(config)# snmp-server enable traps temperature-control M8eGPWR+(config)# snmp-server enable traps temperature-threshold 39 M8eGPWR+(config)# end M8eGPWR+#

#### 図 3-3 SNMP 設定

 $\overline{\phantom{a}}$ 

| M8eGPWR+# show snmp                    |                               |                             |                        |           |  |  |  |  |  |
|----------------------------------------|-------------------------------|-----------------------------|------------------------|-----------|--|--|--|--|--|
| SNMP Agent: Enabled                    |                               |                             |                        |           |  |  |  |  |  |
| SNMP Manager List:                     |                               |                             |                        |           |  |  |  |  |  |
| No.                                    | Status                        | Privilege                   | IP Address             | Community |  |  |  |  |  |
| 1                                      | Enabled                       | Read-Write                  | 192. 168. 1. 200       | private   |  |  |  |  |  |
| $\overline{2}$                         | Enabled                       | Read-Only                   | 192.168.1.200          | public    |  |  |  |  |  |
| 3                                      | Disabled                      | Read-Only                   | 0, 0, 0, 0             |           |  |  |  |  |  |
| 4                                      | Disabled                      | Read-Only                   | 0.0.0.0                |           |  |  |  |  |  |
| 5                                      | Disabled                      | Read-Only                   | 0.0.0.0                |           |  |  |  |  |  |
| 6                                      | Disabled                      | Read-Only                   | 0.0.0.0                |           |  |  |  |  |  |
| 7                                      | Disabled                      | Read-Only                   | 0.0.0.0                |           |  |  |  |  |  |
| 8                                      | Disabled                      | Read-Only                   | 0.0.0.0                |           |  |  |  |  |  |
| 9                                      | Disabled                      | Read-Only                   | 0.0.0.0                |           |  |  |  |  |  |
| 10                                     | Disabled                      | Read-Only                   | 0.0.0.0                |           |  |  |  |  |  |
|                                        | Trap Receiver List:           |                             |                        |           |  |  |  |  |  |
| No.                                    | Status                        | Type                        | IP Address             | Community |  |  |  |  |  |
|                                        |                               |                             |                        |           |  |  |  |  |  |
| 1                                      | Enabled                       | ν1                          | 192. 168. 1. 200       | public    |  |  |  |  |  |
| $\overline{2}$                         | Disabled                      | v1                          | 0.0.0.0                |           |  |  |  |  |  |
| 3                                      | Disabled                      | v1                          | 0.0.0.0                |           |  |  |  |  |  |
| 4                                      | Disabled                      | ۷1                          | 0.0.0.0                |           |  |  |  |  |  |
| 5                                      | Disabled                      | v <sub>1</sub>              | 0.0.0.0                |           |  |  |  |  |  |
| 6                                      | Disabled                      | v1                          | 0.0.0.0                |           |  |  |  |  |  |
| 7                                      | Disabled                      | ۷1                          | 0.0.0.0                |           |  |  |  |  |  |
| 8                                      | Disabled                      | ۷1                          | 0.0.0.0                |           |  |  |  |  |  |
| 9                                      | Disabled                      | v1                          | 0.0.0.0                |           |  |  |  |  |  |
| 10                                     | Disabled                      | ۷1                          | 0.0.0.0                |           |  |  |  |  |  |
|                                        | Individual Trap               |                             |                        |           |  |  |  |  |  |
|                                        |                               | SNMP Authentication Failure | : Enabled              |           |  |  |  |  |  |
| $: 1 - 10$<br>Enable Link Up/Down Port |                               |                             |                        |           |  |  |  |  |  |
|                                        | : Enabled<br>PoE Trap Control |                             |                        |           |  |  |  |  |  |
| Temperature Trap Control               |                               |                             | : Enabled              |           |  |  |  |  |  |
| Temperature Threshold                  |                               |                             | : 39 degree(s) Celsius |           |  |  |  |  |  |
| <b>FAN Failure</b>                     |                               |                             | : Enabled              |           |  |  |  |  |  |
|                                        |                               |                             |                        |           |  |  |  |  |  |
| M8eGPWR+#                              |                               |                             |                        |           |  |  |  |  |  |
|                                        |                               |                             |                        |           |  |  |  |  |  |

図 3-4 SNMP 設定参照 (show snmp)

 $\overline{\phantom{a}}$ 

# 3.4. ポートの設定

【インターフェースコンフィグレーションモード】にて各ポートの状態表示、およびポートの 設定を行います。設定情報の参照は、【特権モード】にて【show interface info】でご確認くださ い。

ポートステータス有効コマンド

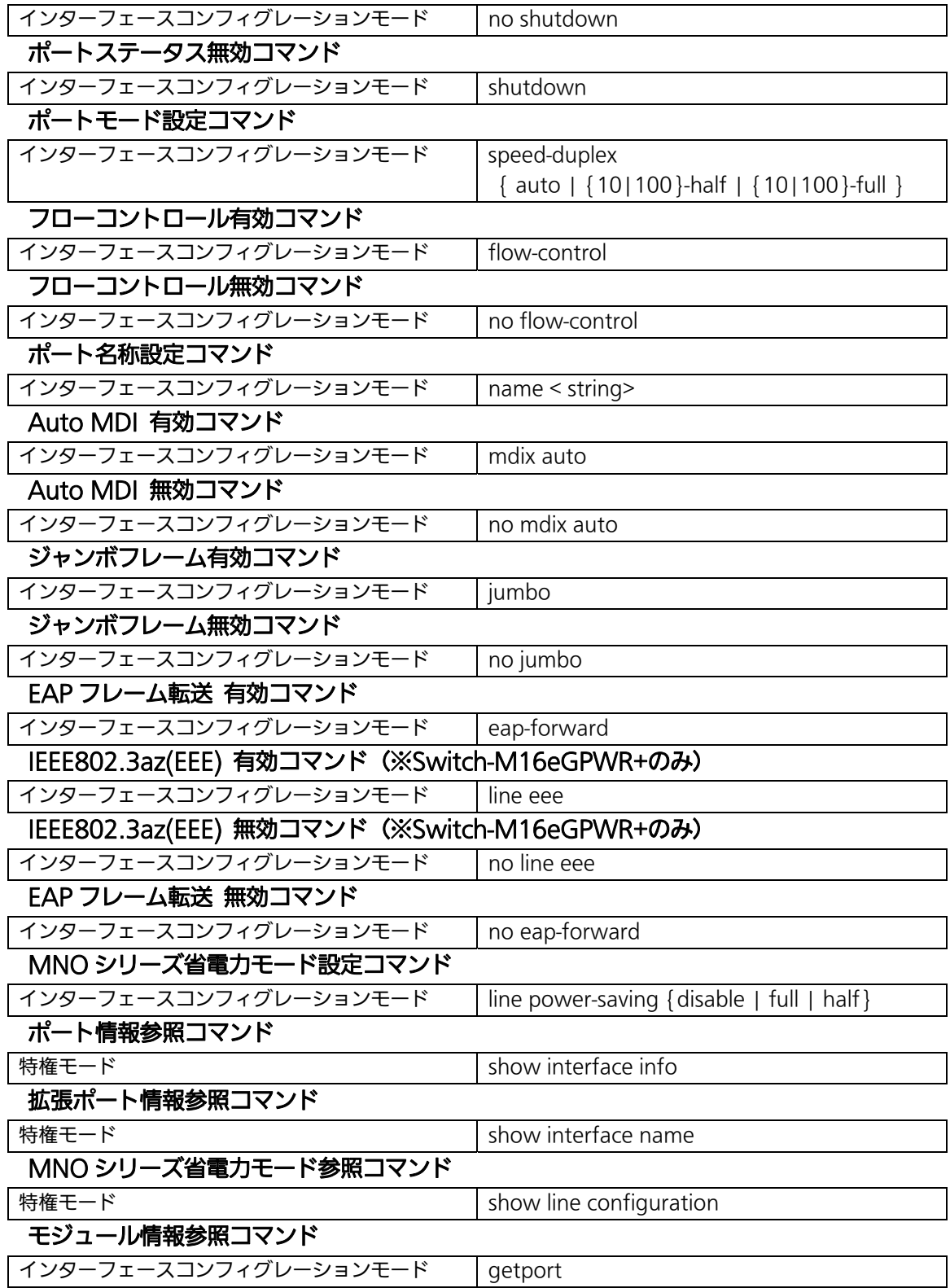

ex1. ポートの速度設定とフローコントロール設定例

| MBeGPWR+> enable<br>lM8eGPWR+# configure<br> M8eGPWR+(config)# interface gi0/1<br>M8eGPWR+(config-if)# speed-duplex 100-full<br>  M8eGPWR+(config-if)# flow-control<br>M8eGPWR+(config−if)# end<br>M8eGPWR+# show interface info |       |       |         |      |             |           |          |  |  |  |
|----------------------------------------------------------------------------------------------------|-------|-------|---------|------|-------------|-----------|----------|--|--|--|
| Port                                                                                                    | Trunk | Type  | Admin   | Link | Mode        | Flow Ctrl | Auto-MDI |  |  |  |
| 1                                                                                                    |       | 1000T | Enabled | Up   | $100 - FDX$ | Enabled   | Disabled |  |  |  |
| $\overline{2}$                                                                                                    |       | 1000T | Enabled | Down | Auto        | Disabled  | Disabled |  |  |  |
| 3                                                                                                    |       | 1000T | Enabled | Down | Auto        | Disabled  | Disabled |  |  |  |
| 4                                                                                                    |       | 1000T | Enabled | Down | Auto        | Disabled  | Disabled |  |  |  |
| 5                                                                                                    |       | 1000T | Enabled | Down | Auto        | Disabled  | Disabled |  |  |  |
| 6                                                                                                    |       | 1000T | Enabled | Down | Auto        | Disabled  | Disabled |  |  |  |
| 7                                                                                                    |       | 1000T | Enabled | Down | Auto        | Disabled  | Disabled |  |  |  |
| 8                                                                                                    |       | 1000T | Enabled | Down | Auto        | Disabled  | Disabled |  |  |  |
| $\boldsymbol{9}$                                                                                                    |       | 1000T | Enabled | Down | Auto        | Disabled  | Enabled  |  |  |  |
| 10                                                                                                    |       | 1000T | Enabled | Down | Auto        | Disabled  | Enabled  |  |  |  |
| M8eGPWR+#                                                                                                    |       |       |         |      |             |           |          |  |  |  |

## 図 3-5 ポート情報参照 (show interface info)

ex2. ポート名称、ジャンボフレーム、EAP パケット設定例

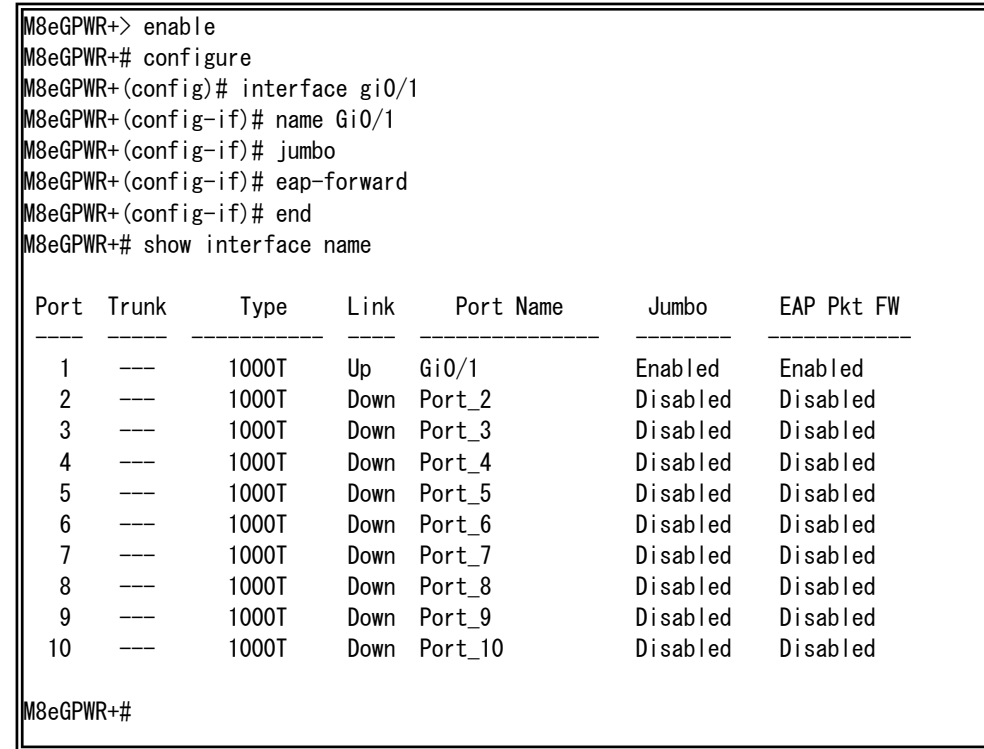

## 図 3-6 ポート名称参照

(show interface name)

ex2. MNO シリーズ省電力モード設定例

M8eGPWR+> enable M8eGPWR+# configure M8eGPWR+(config)# interface gi0/1 M8eGPWR+(config-if)# line power-saving disable M8eGPWR+(config-if)# end M8eGPWR+# show line configuration Port Link Trunk Type Mode Power-Saving ---- ------ ----- ------ ----------- ------------ 1 Down --- 1000T Auto Disabled 2 Down --- 1000T Auto Half 3 Down --- 1000T Auto Half 4 Down --- 1000T Auto Half 5 Down --- 1000T Auto Half 6 Down --- 1000T Auto Half 7 Down --- 1000T Auto Half 8 Down --- 1000T Auto Half 9 Down --- 1000T Auto Half 10 Down --- 1000T Auto Half M8eGPWR+#

## 図 3-7 MNO シリーズ省電力モード参照

L

(show line configuration)

# 3.5. アクセス条件の設定

【グローバルコンフィグレーションモード】にて設定・管理時に本機器にアクセスする際の諸設 定を行います。

## Console タイムアウト設定コマンド

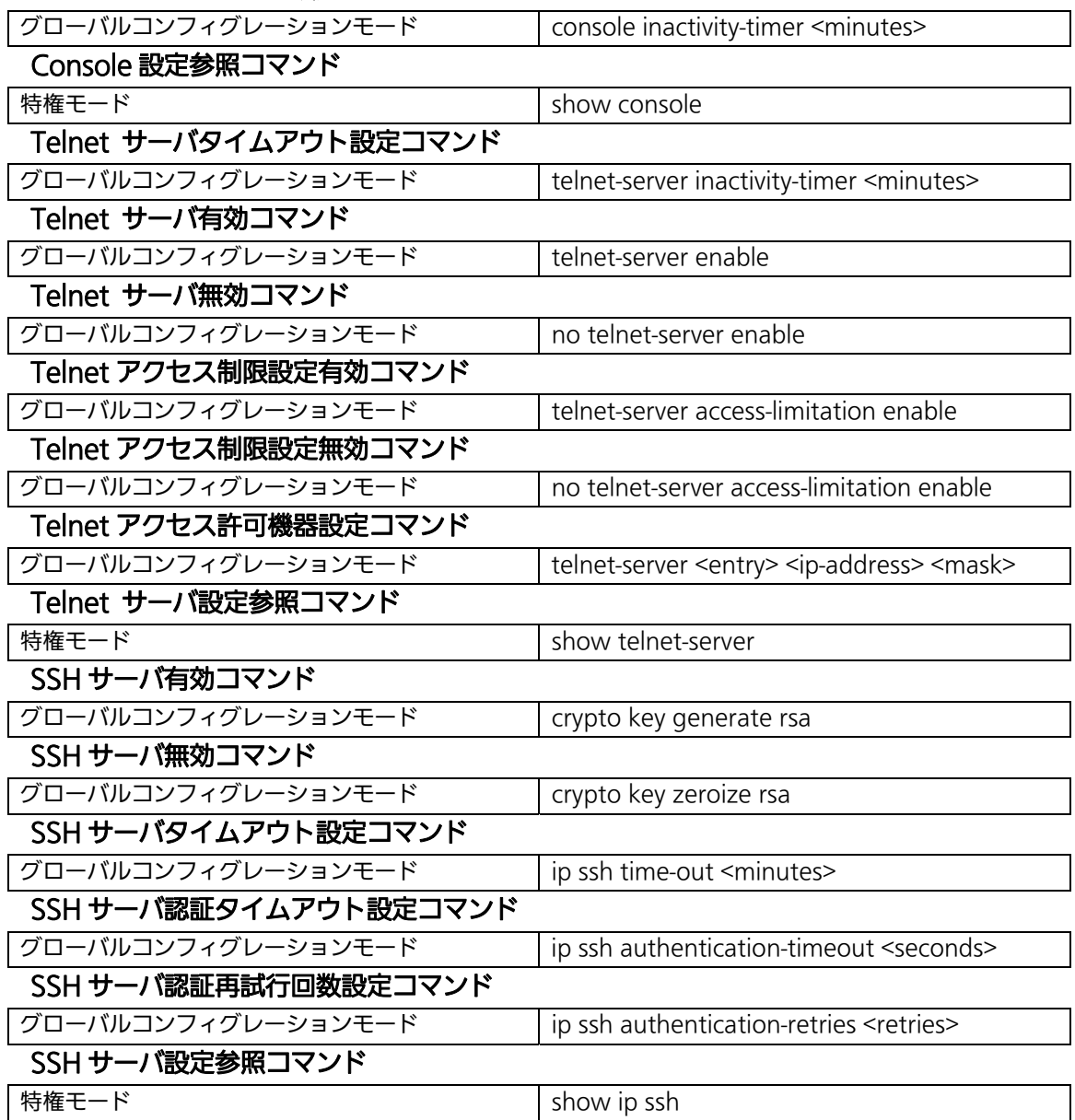

```
M8eGPWR+> enable 
M8eGPWR+# configure 
M8eGPWR+(config)# console inactivity-timer 10 
M8eGPWR+(config)# end 
M8eGPWR+# show console 
 Console UI Idle Timeout: 10 Min. 
 Console 
--------- 
 Active 
M8eGPWR+# configure 
M8eGPWR+(config)# telnet-server inactivity-timer 10 
M8eGPWR+(config)# telnet-server 1 192.168.0.100 255.255.255.255
M8eGPWR+(config)# telnet-server access-limitation enable 
M8eGPWR+(config)# end 
M8eGPWR+# show telnet-server 
 Telnet UI Idle Timeout: 10 Min. 
 Telnet Server 
--------------- 
 Enabled 
 Telnet Access Limitation : Enabled 
No. IP Address Subnet Mask
 --- --------------- --------------- 
  1 192.168.0.100 255.255.255.255 
 2 \langle \text{empty} \rangle \langle \text{empty} \rangle 3 <empty> <empty> 
  4 <empty> <empty> 
  5 <empty> <empty> 
M8eGPWR+#
```
## 図 3-8 Console、Telnet server の設定情報参照 (show console)

L

(show telnet-server)

M8eGPWR+> enable M8eGPWR+# configure M8eGPWR+(config)# crypto key generate rsa M8eGPWR+(config)# ip ssh time-out 1 M8eGPWR+(config)# ip ssh authentication-timeout 60 M8eGPWR+(config)# end M8eGPWR+# show ip ssh SSH UI Idle Timeout: 1 Min. SSH Auth. Idle Timeout: 60 Sec. SSH Auth. Retries Time: 5 SSH Server: Enabled(SSH) SSH Server key: Key exists.

M8eGPWR+#

#### 図 3-9 SSH server の設定情報参照

L

(show ip ssh)

#### SNMP 有効コマンド

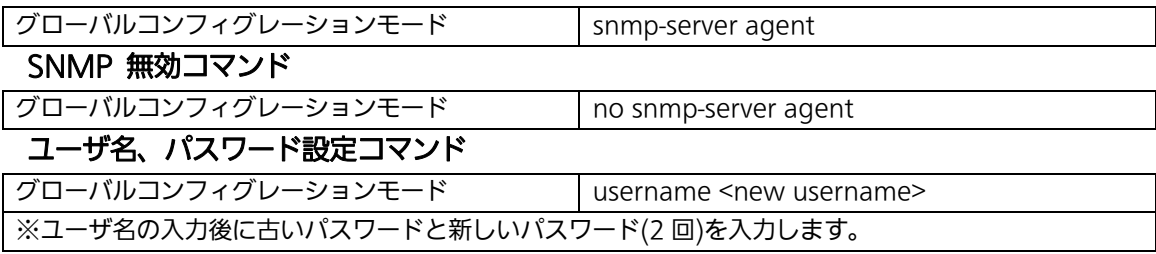

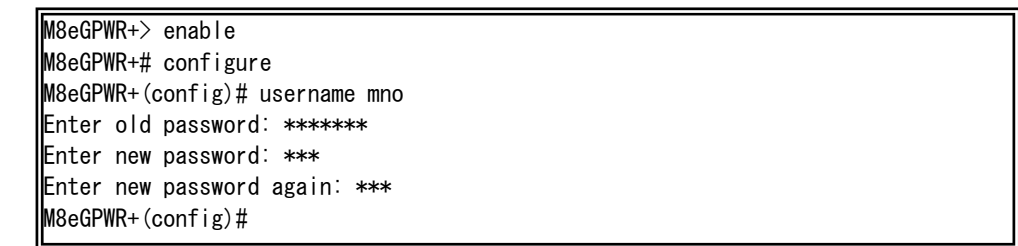

#### 図 3-10 ユーザ名、パスワードの設定

#### RADIUS サーバ設定コマンド

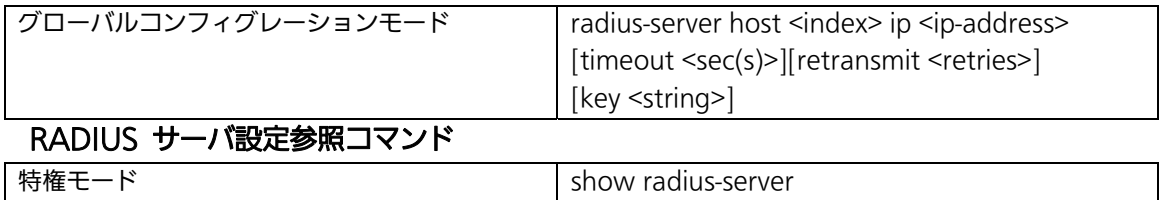

ex.RADIUS サーバの IP アドレス 192.168.1.1 、タイムアウト 10(秒)、再送信 3(回)、key が secret の設定例

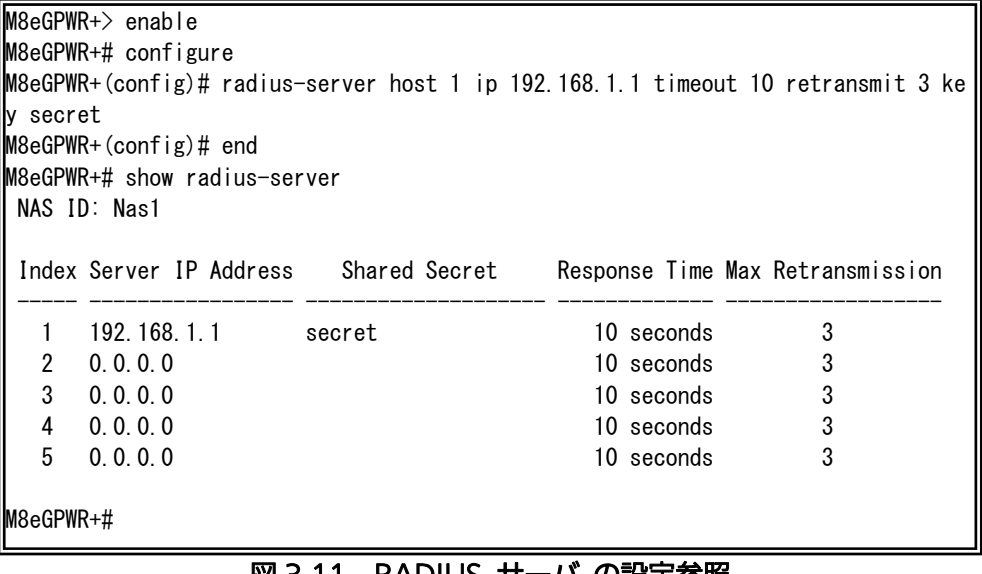

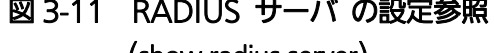

(show radius-server)

### Login Method 設定コマンド

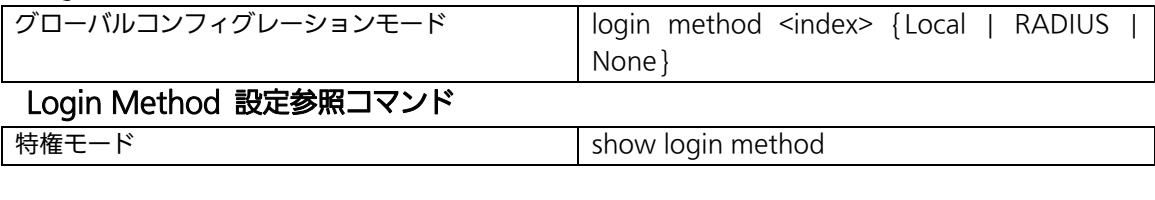

M8eGPWR+> enable M8eGPWR+# configure M8eGPWR+(config)# login method 1 radius M8eGPWR+(config)# login method 2 local M8eGPWR+(config)# end M8eGPWR+# show login method Login Method 1: RADIUS Login Method 2: Local

M8eGPWR+#

## 図 3-12 Login Method 設定情報参照 (show login method)

L

L

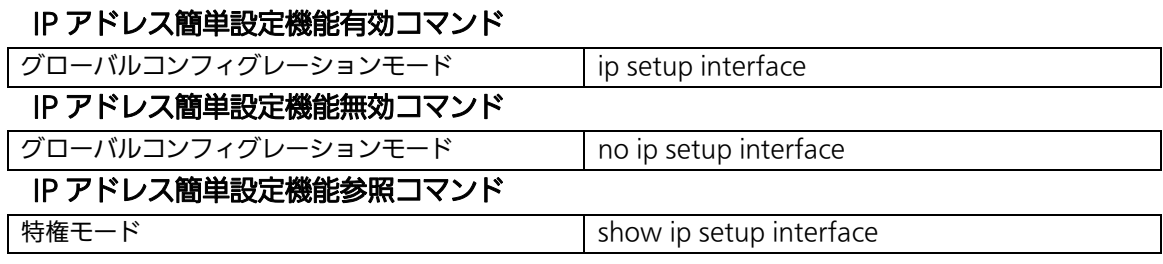

M8eGPWR+> enable M8eGPWR+# configure M8eGPWR+(config)# ip setup interface M8eGPWR+(config)# end M8eGPWR+# show ip setup interface

IP Setup Interface

-------------------------

Enabled

M8eGPWR+#

## 図 3-13 IP Setup Interface 設定情報参照 (show ip setup interface)

#### 画面表示行数参照コマンド

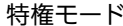

show terminal length

#### 画面表示行数設定コマンド

グローバルコンフィグレーションモード terminal length <LENGTH>

#### ex. Terminal Length を 0 に設定(画面に表示する行数を無制限に設定)

M8eGPWR+> enable M8eGPWR+# configure M8eGPWR+(config)# terminal length 0 M8eGPWR+(config)# end M8eGPWR+# show terminal length

Terminal Length: none

M8eGPWR+#

## 図 3-14 Terminal Length 設定情報参照 (show terminal length)

## LED ベースモード設定コマンド

グローバルコンフィグレーションモード led base-mode <status l eco>

L

LED ベースモード参照コマンド

特権モード show led base-mode

#### ex.LED ベースモードを ECO モードに設定

M8eGPWR+> enable M8eGPWR+# configure M8eGPWR+(config)# led base-mode eco M8eGPWR+(config)# end M8eGPWR+# show led base-mode

LED Base Mode: Eco

M8eGPWR+#

図 3-15 LED ベースモード設定情報参照(led base-mode)

# 3.6. MAC アドレステーブルの参照

【グローバルコンフィグレーションモード】にてフォワーディングデータベース(FDB: パケッ トの転送に必要な MAC アドレスが学習・記録されているリスト)の設定および【特権モード】に て FDB の内容を表示します。また、静的な MAC アドレスの追加・削除を行えます。

### エージングタイム設定コマンド

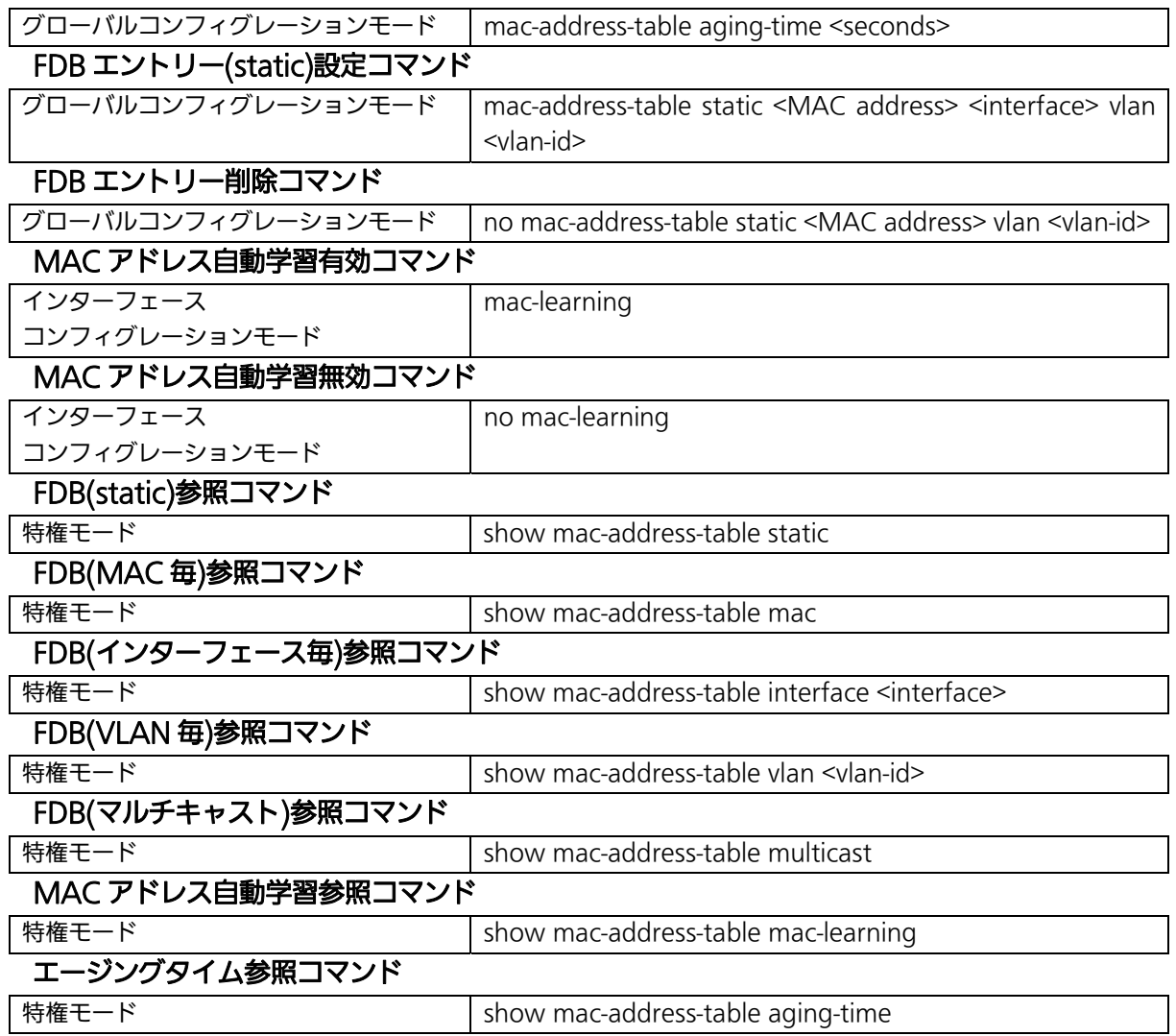

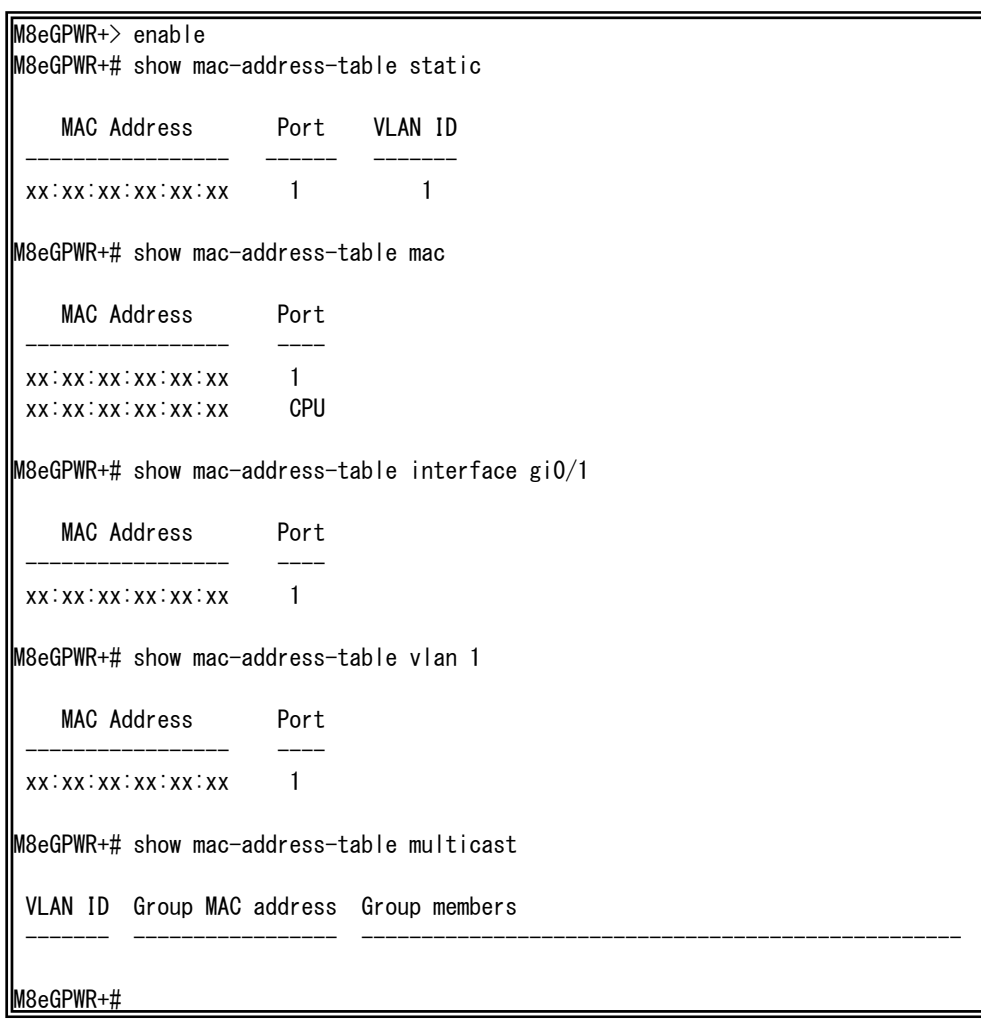

## 図 3-16 MAC アドレステーブル参照

(show mac-address-table static) (show mac-address-table mac) (show mac-address-table interface <interface>) (show mac-address-table vlan <vlan-id>) (show mac-address-table multicast)

## 3.7. SNTP の設定

【グローバルコンフィグレーションモード】にて SNTP による時刻同期の設定を行います。設 定情報の参照は、【特権モード】にて【show sntp】でご確認ください。

### SNTP サーバ IP アドレス設定コマンド

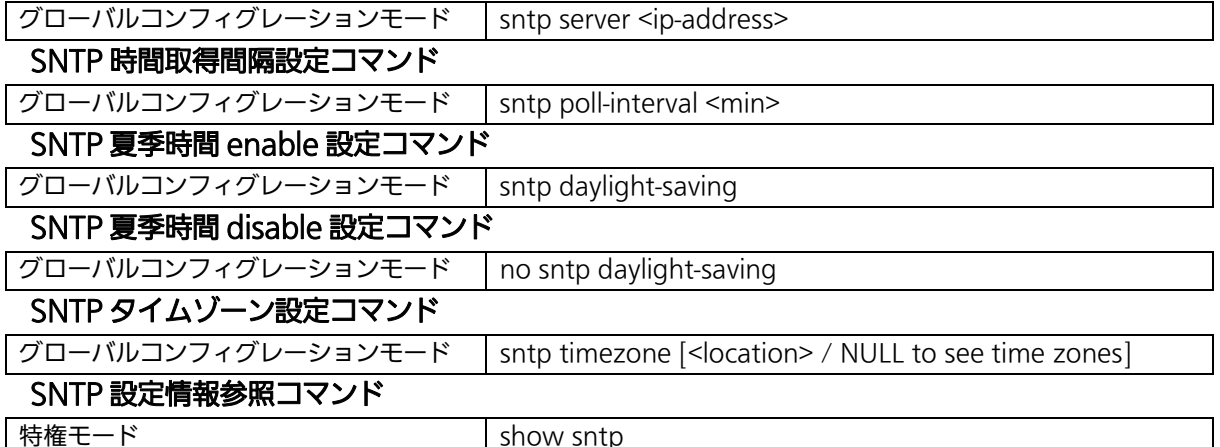

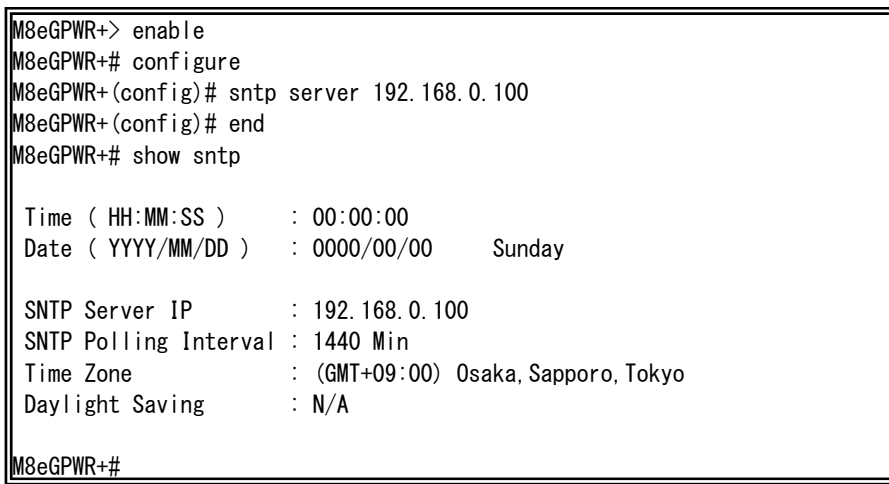

## **図 3-17 SNTP の設定情報参照** (show sntp)

## 3.8. ARP の設定

【グローバルコンフィグレーションモード】にて ARP テーブルの参照、および設定を行いま す。

## ARP エージングタイム設定コマンド

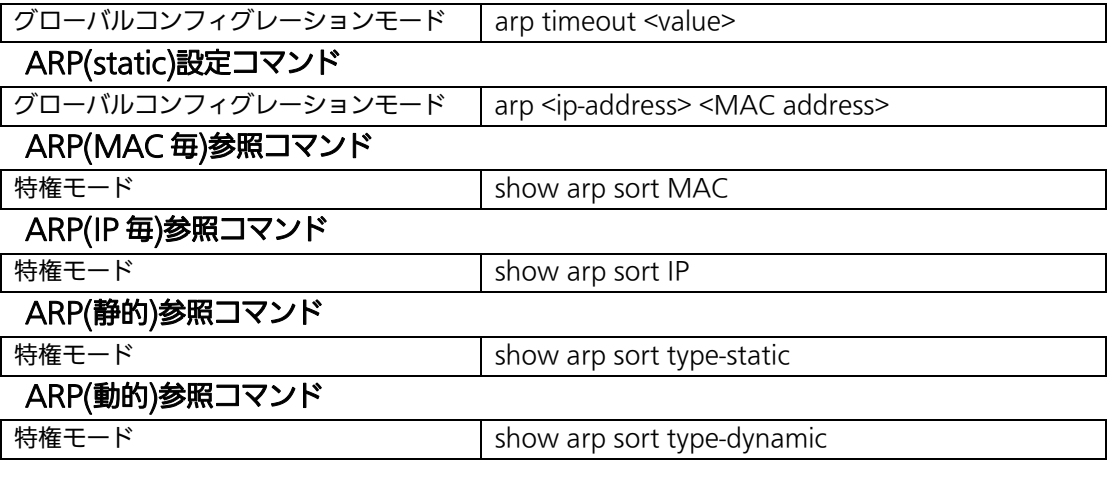

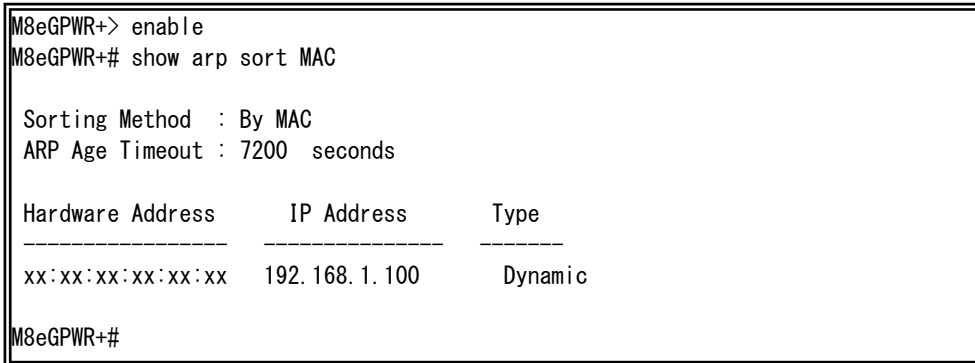

**図 3-18 ARP テーブルの参照** (show arp sort mac)

## 3.9. LLDP の設定

【グローバルコンフィグレーションモード】または【インターフェースコンフィグレーションモード】にて LLDP の設定を行います。設定情報の参照は、【特権モード】にて【show lldp status】でご確認 ください。

### LLDP 有効設定コマンド

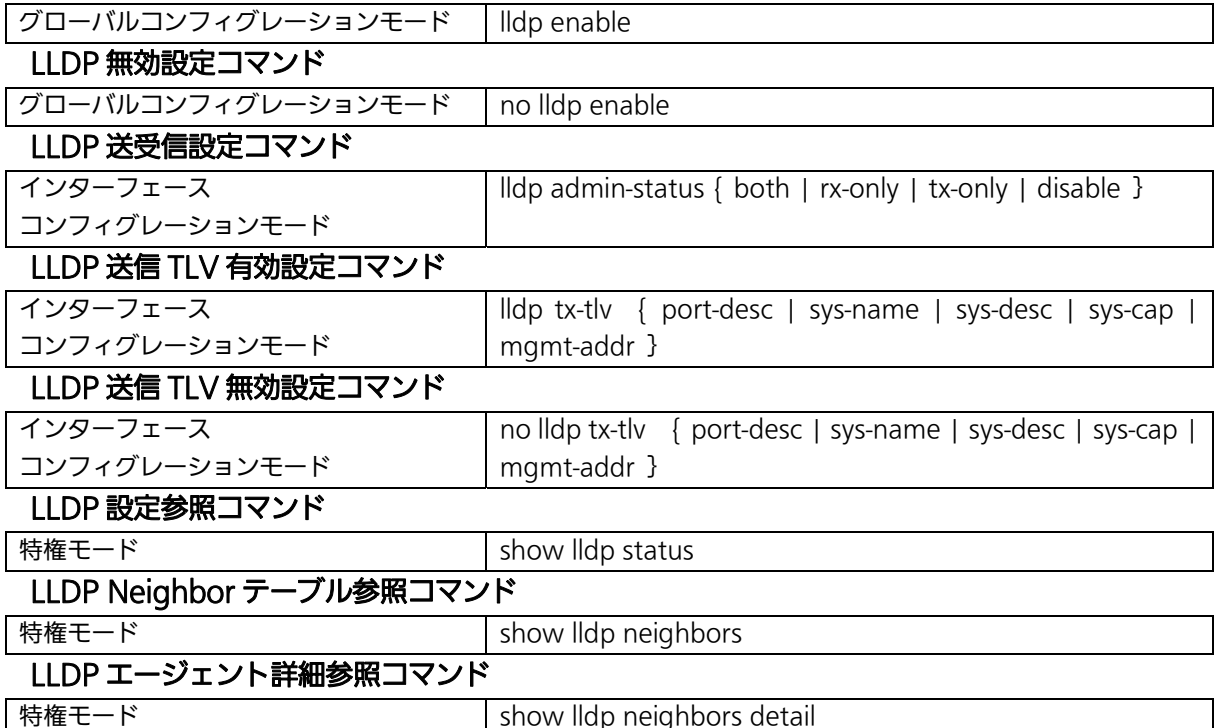

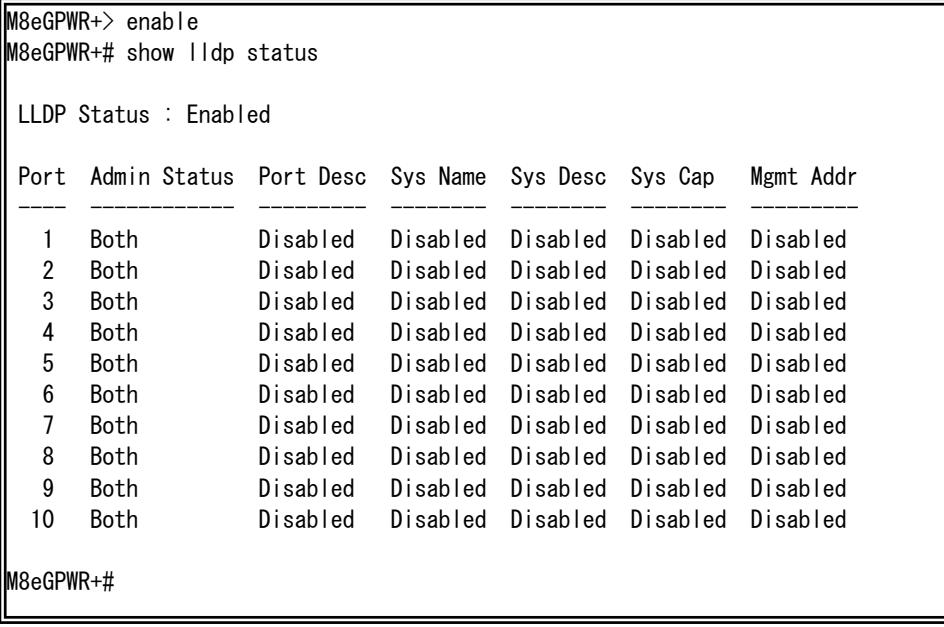

## **図 3-19 LLDP 設定の参照** (show lldp status)

M8eGPWR+> enable M8eGPWR+# show lldp neighbors Total Neighbors: 1 No Chassis ID Port ID Mgmt IP Address Port --- ----------------- ----------------- --------------- ---- 1 xx:xx:xx:xx:xx:xx xx:xx:xx:xx:xx:xx 0.0.0.0 1 M8eGPWR+# show lldp neighbors detail Index : 1 Local Port : 1 Discovered Time : 000day(s), 00hr(s), 00min(s), 00sec(s) Last Update Time : 000day(s), 00hr(s), 00min(s), 00sec(s) ChassisId : xx:xx:xx:xx:xx:xx (MAC Address) PortId : xx:xx:xx:xx:xx:xx:xx (MAC Address) System Name : System Capability : x / x (Supported / Enabled) (O:Other R:Repeater B:Bridge W:WLAN Access Point r:Router T:Telephone D:DOCSIS cable device S:Station Only) Port Description : System Description: M8eGPWR+#

## 図 3-20 LLDP Neighbor テーブル、LLDP エージェント詳細情報の参照 (show lldp neighbor)

L

(show lldp neighbor detail)

## 4.拡張機能設定

# 4.1. VLAN の設定

【グローバルコンフィグレーションモード】または【インターフェースコンフィグレーションモード】にて VLAN の設定を行います。

## VLAN 作成設定コマンド

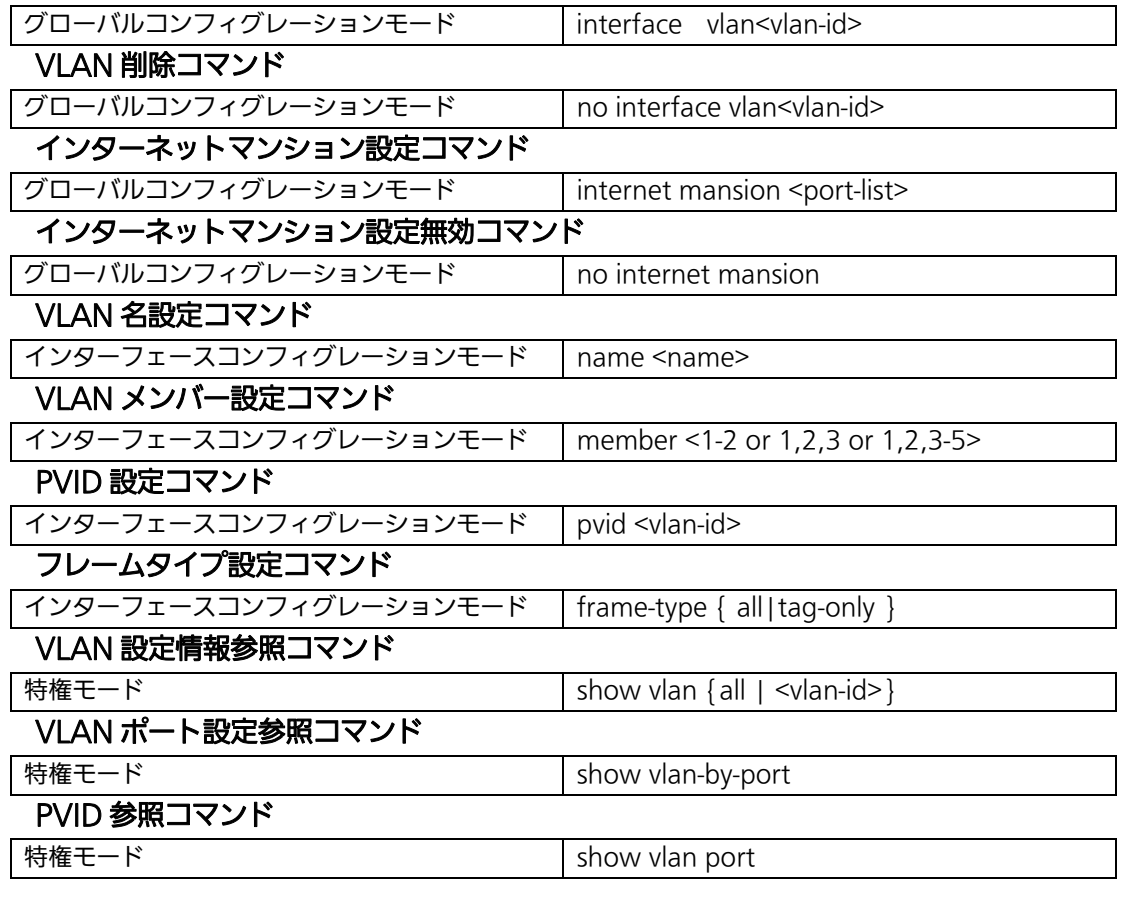

-<br>ご注意: スペースを含んだVLAN名を設定する場合は " " (ダブルクォーテーション) で 囲んで入力をしてください。 例:name "VLAN 1"
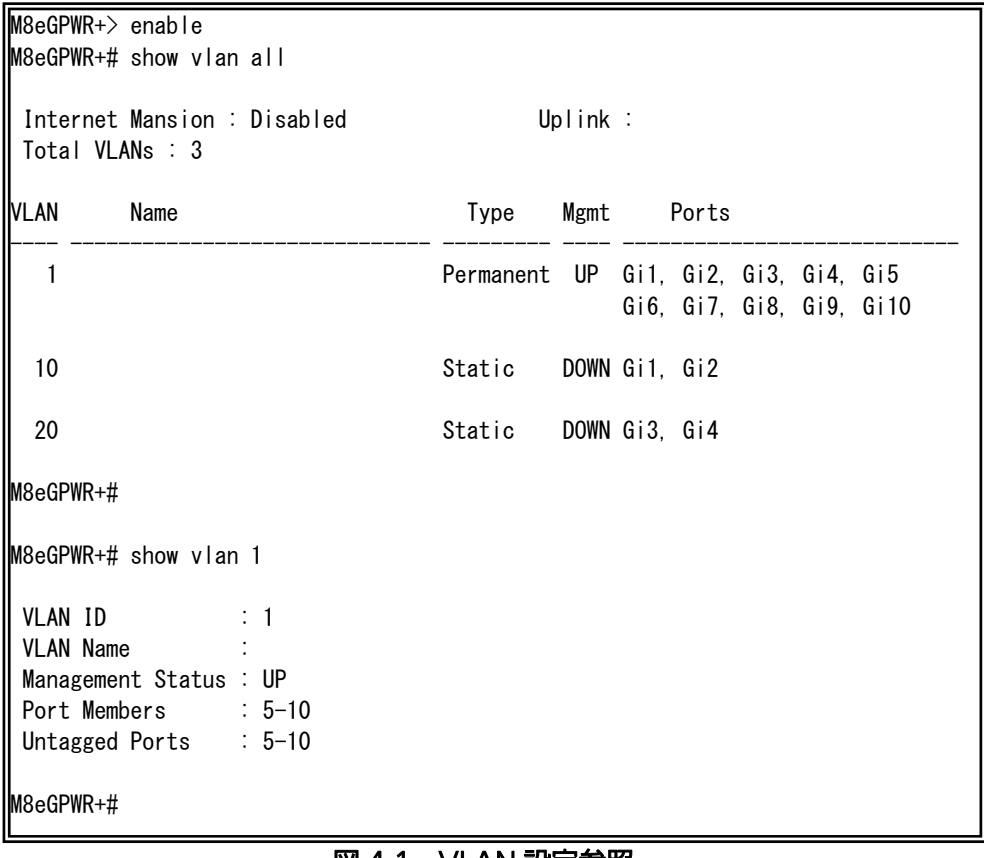

#### 図 4-1 VLAN 設定参照

(show vlan all) (show vlan 1)

| $M8eGPWR+\n>enable$<br>M8eGPWR+# show vlan-by-port |    |         |  |  |
|----------------------------------------------------|----|---------|--|--|
| Port                                               |    | VLAN ID |  |  |
|                                                    | 10 |         |  |  |
| $\overline{2}$                                     | 10 |         |  |  |
| 3                                                  | 20 |         |  |  |
| 4                                                  | 20 |         |  |  |
| 5                                                  |    |         |  |  |
| 6                                                  |    |         |  |  |
| 7                                                  |    |         |  |  |
| 8                                                  |    |         |  |  |
| 9                                                  |    |         |  |  |
| 10                                                 |    |         |  |  |
| M8eGPWR+#                                          |    |         |  |  |

### **図 4-2 ポート VLAN 設定参照**

(show vlan-by-port)

## 4.2. リンクアグリゲーションの設定

【グローバルコンフィグレーションモード】または【インターフェースコンフィグレーションモード】にて リンクアグリゲーションの設定を行います。

#### リンクアグリゲーション設定コマンド

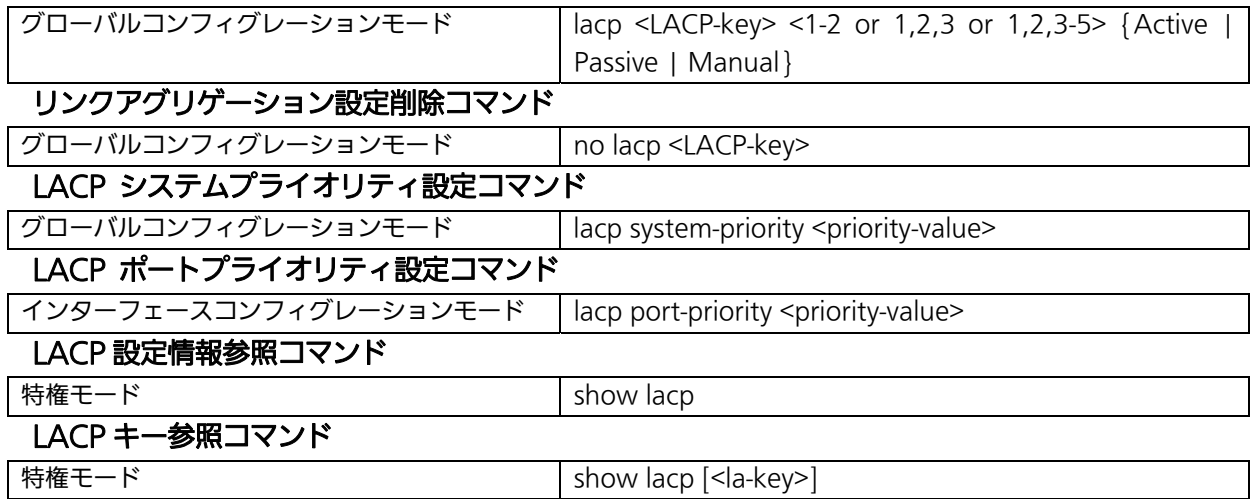

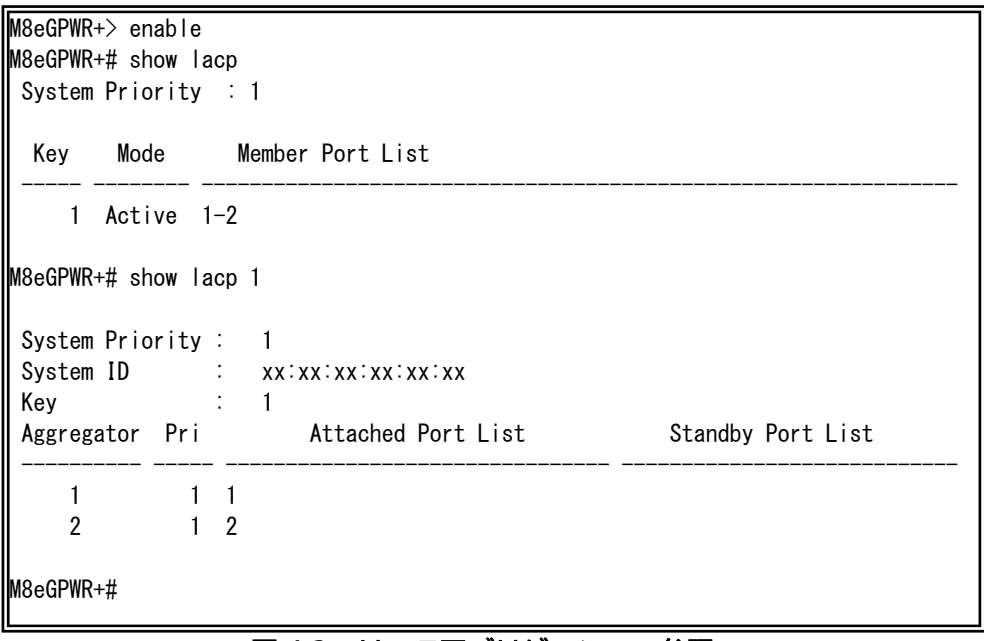

#### 図 4-3 リンクアグリゲーション参照 (show lacp) (show lacp 1)

### 4.3. ポートモニタリングの設定

【インターフェースコンフィグレーションモード】にてポートモニタリングの設定を行います。設定 情報の参照は、【特権モード】にて【show monitor】でご確認ください。

#### ポートモニタリング設定コマンド

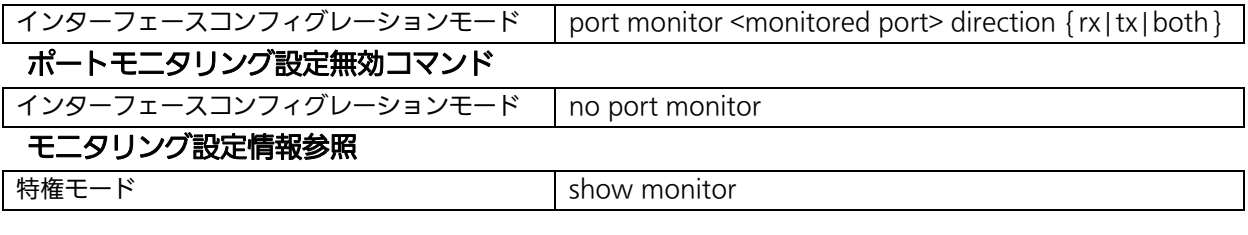

M8eGPWR+> enable M8eGPWR+# show monitor Port monitor status : Enabled Monitoring direction : Both Monitoring port : 1 Monitored port : 9-10

M8eGPWR+#

#### 図 4-4 モニタリング設定参照

(show monitor)

# 4.4. スパニングツリーの設定

【グローバルコンフィグレーションモード】または【インターフェースコンフィグレーションモード】にて スパニングツリーの設定を行います。

#### スパニングツリー有効設定コマンド

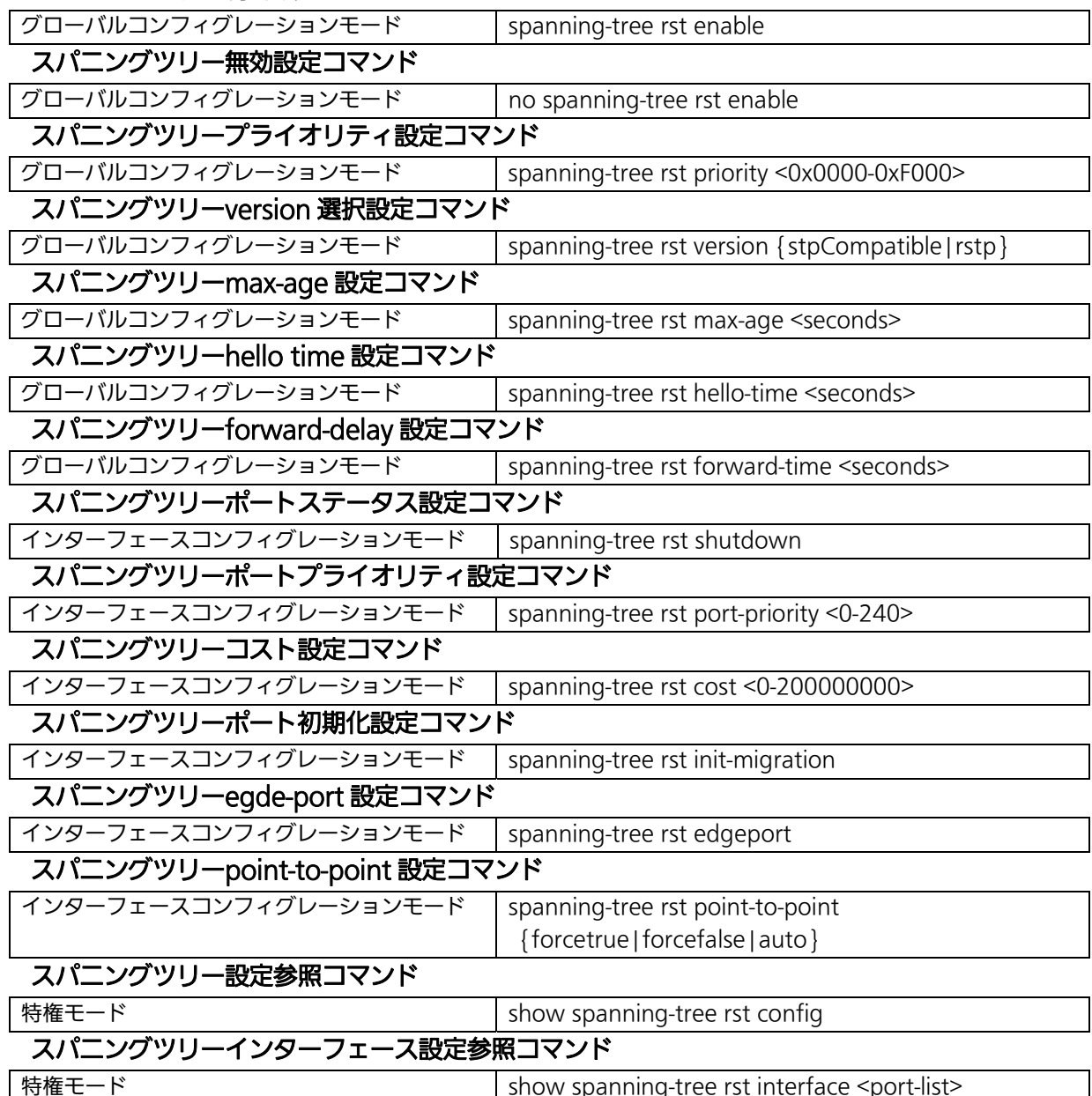

```
M8eGPWR+> enable 
M8eGPWR+# show spanning-tree rst config 
Global RSTP Status: Enabled Protocol Version : RSTP
Root Port : 0 Time Since Topology Change : 0 Sec.
Root Path Cost : 0 Topology Change Count : 0
Designated Root : 8000 xxxxxxxxxxxx Bridge ID : 8000 xxxxxxxxxxxx
 Hello Time : 2 Sec. Bridge Hello Time : 2 Sec. 
Maximum Age : 20 Sec. Bridge Maximum Age : 20 Sec.
Forward Delay : 15 Sec. Bridge Forward Delay: 15 Sec.
M8eGPWR+# show spanning-tree rst interface 1 
 Port : 1 STP Status : Enabled
 Link : Down Trunk : -
 Admin/OperEdge: False/False Admin/OperPtoP: Auto /False
  Migration : Init. 
 Port State : Discarding Port Priority : 128
 Port Role : Disabled Port Path Cost: 200000(A)
  Desig. Root : 0000 000000000000 Desig. Cost : 0 
  Desig. Bridge : 0000 000000000000 Desig. Port : 00 00 
  Regional Root : 0000 000000000000 Regional Cost : 0 
M8eGPWR+#
```
#### 図 4-5 STP 設定情報参照 (show spanning-tree rst config) (show spanning-tree rst interface 1)

## 4.5. アクセスコントロールの設定

【グローバルコンフィグレーションモード】にてアクセスコントロールの設定を行います。

#### Classifier 設定コマンド

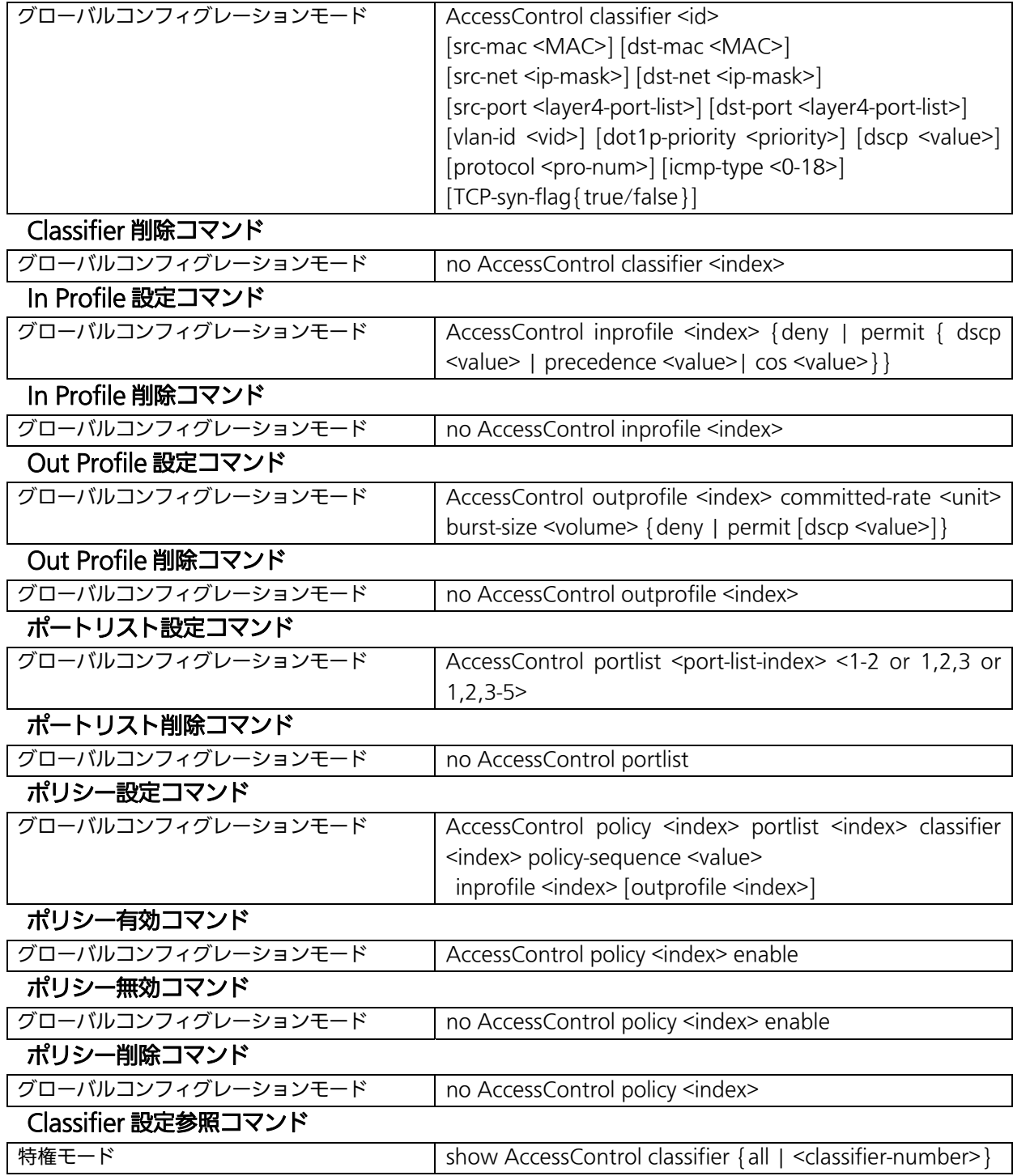

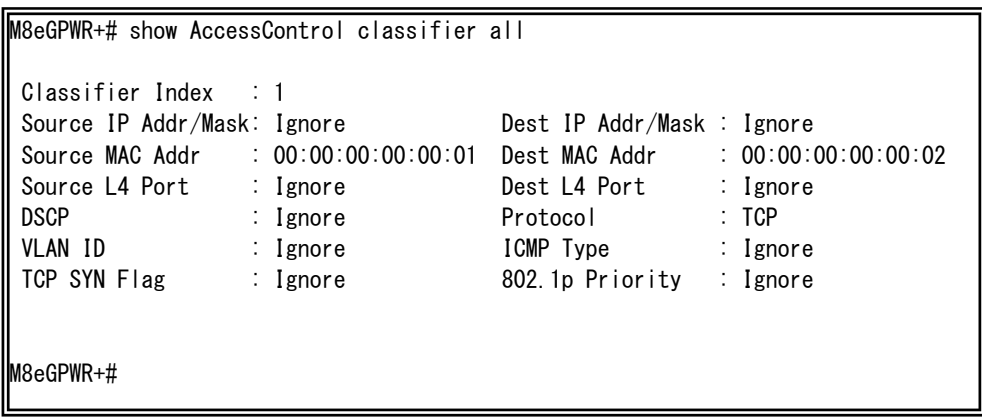

#### **図 4-6 Classifier の設定参照** (show AccessControl classifier all)

L

### Inprofile 設定参照コマンド

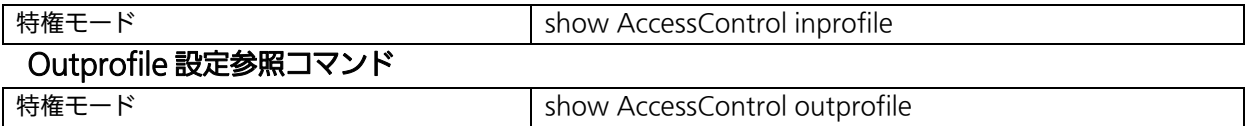

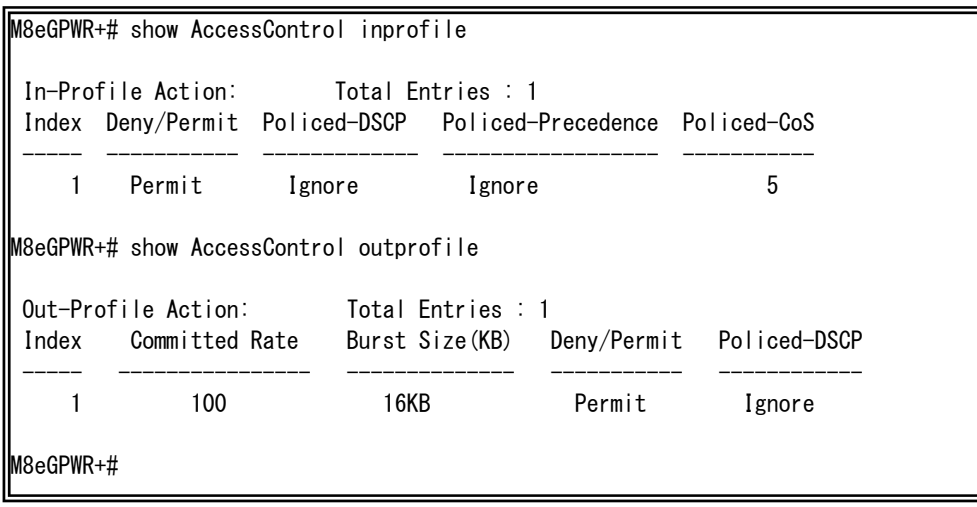

### 図 4-7 Inprofile、Outprofile 設定参照 (show AccessControl inprofile) (show AccessControl outprofile)

L

ポートリスト設定参照コマンド

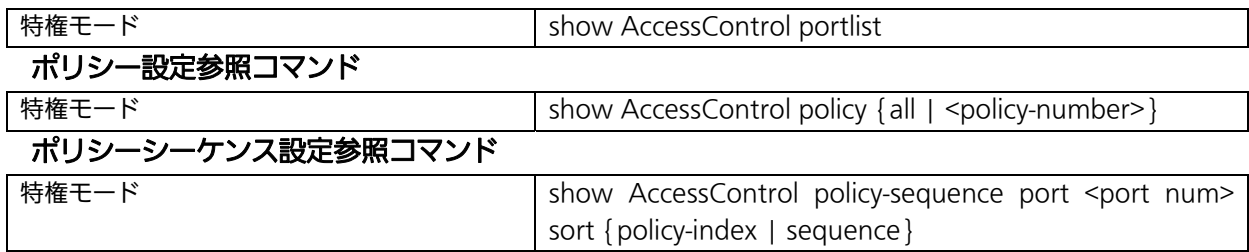

M8eGPWR+# show AccessControl portlist Port List: Total Entries : 1 Index Port List ----- -----------------------------------------------------------------  $1 - 10$ M8eGPWR+# show AccessControl policy 1 Policy Index : 1 Status: Enabled Classifier Index : 1 Source MAC Address : 00:00:00:00:00:01 Destination MAC Address : 00:00:00:00:00:02 802.1P Priority : Ignore VLAN ID : Ignore Source IP Addr/Mask : Ignore Destination IP Addr/Mask : Ignore DSCP : Ignore Protocol : TCP Source L4 Port : Ignore Destination L4 Port : Ignore TCP SYN Flag : Ignore ICMP Type : Ignore ------------------------------------------------------------------------------ Policy Sequence : 1 In-Profile Action : Index=1 Action=Permit, CoS=5 Out-Profile Action : Index=1 Action=Permit Committed Rate : 100 Mbps Burst Size: 16KB<br>Port List : Index=1 Port=1-10 Port List : Index=1 M8eGPWR+#

#### 図 4-8 ポートリスト、ポリシー設定参照

L

(show AccessControl portlist)

(show AccessControl policy 1)

## 4.6. QoS(Quality of Service)の設定

【グローバルコンフィグレーションモード】にて QoS の設定を行います。基本情報の参照は、【特 権モード】にて【show mls qos】で参照してください。

#### QoS 有効設定コマンド

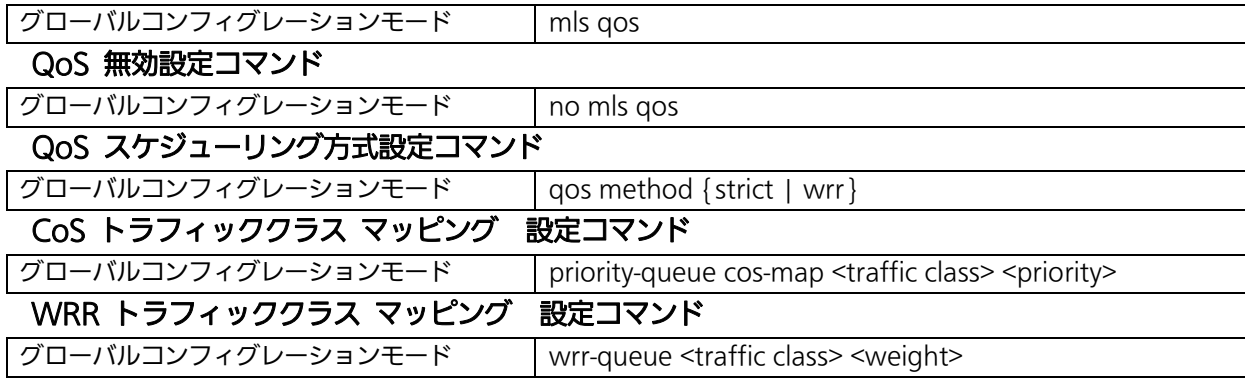

#### QoS 設定参照コマンド

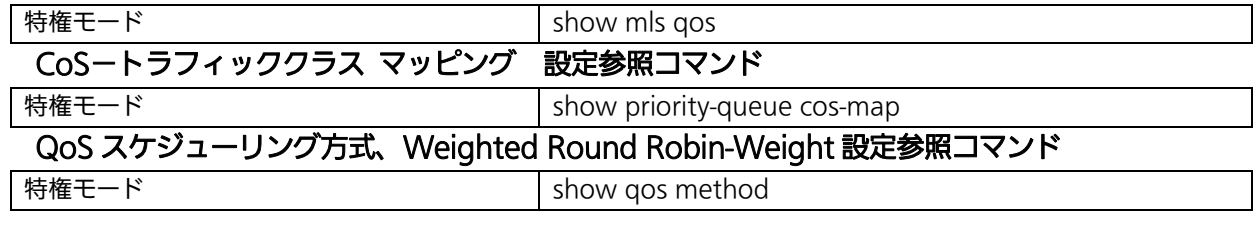

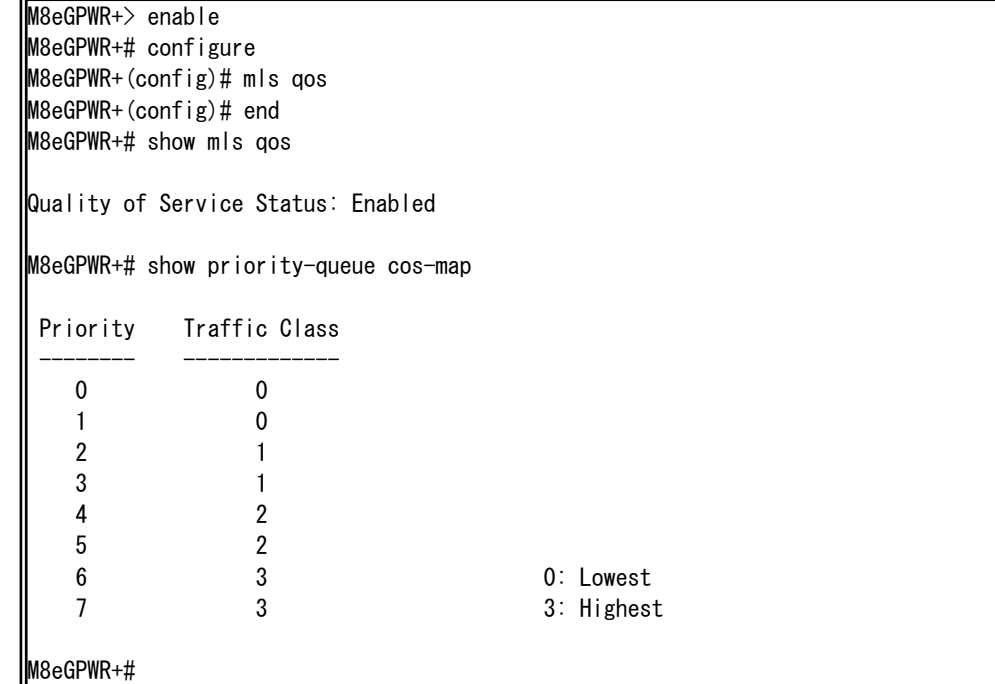

#### 図 4-9 QoS 設定参照

(show mls qos) (show priority-queue cos-map)

M8eGPWR+> enable M8eGPWR+# configure M8eGPWR+(config)# qos method wrr M8eGPWR+(config)# wrr-queue 3 100 M8eGPWR+(config)# end M8eGPWR+# show qos method Scheduling Method: Weighted Round Robin Traffic Class Weight ------------- ------ 0 1  $1$  2 2 3 3 100 M8eGPWR+#

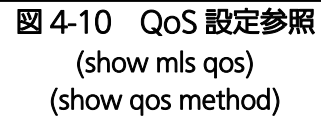

## 4.7. 帯域幅制御の設定

【インターフェースコンフィグレーションモード】にて帯域幅制御の設定を行います。基本情報の参 照は、【特権モード】にて【show egress-rate-limit】で参照してください。

#### 帯域幅制御有効コマンド

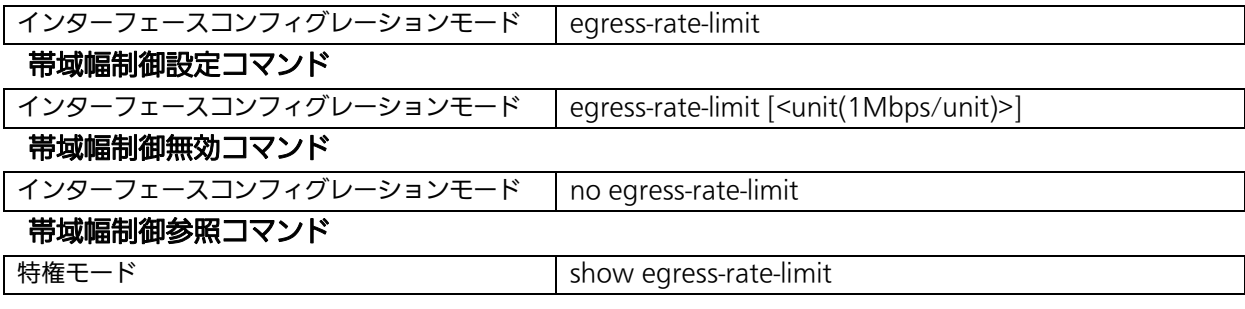

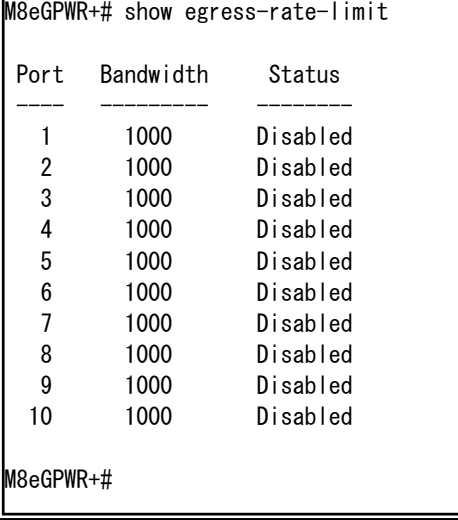

図 4-11 帯域制御設定参照

L

(show egress-rate-limit)

### 4.8. IEEE802.1X 認証の設定

【グローバルコンフィグレーションモード】と【インターフェースコンフィグレーションモード】にて IEEE802.1X の設定を行います。基本情報の参照は、【特権モード】にて【show dot1x <1-2 or 1,2,3 or 1,2,3-5>】で参照してください。

#### NAS ID 設定コマンド

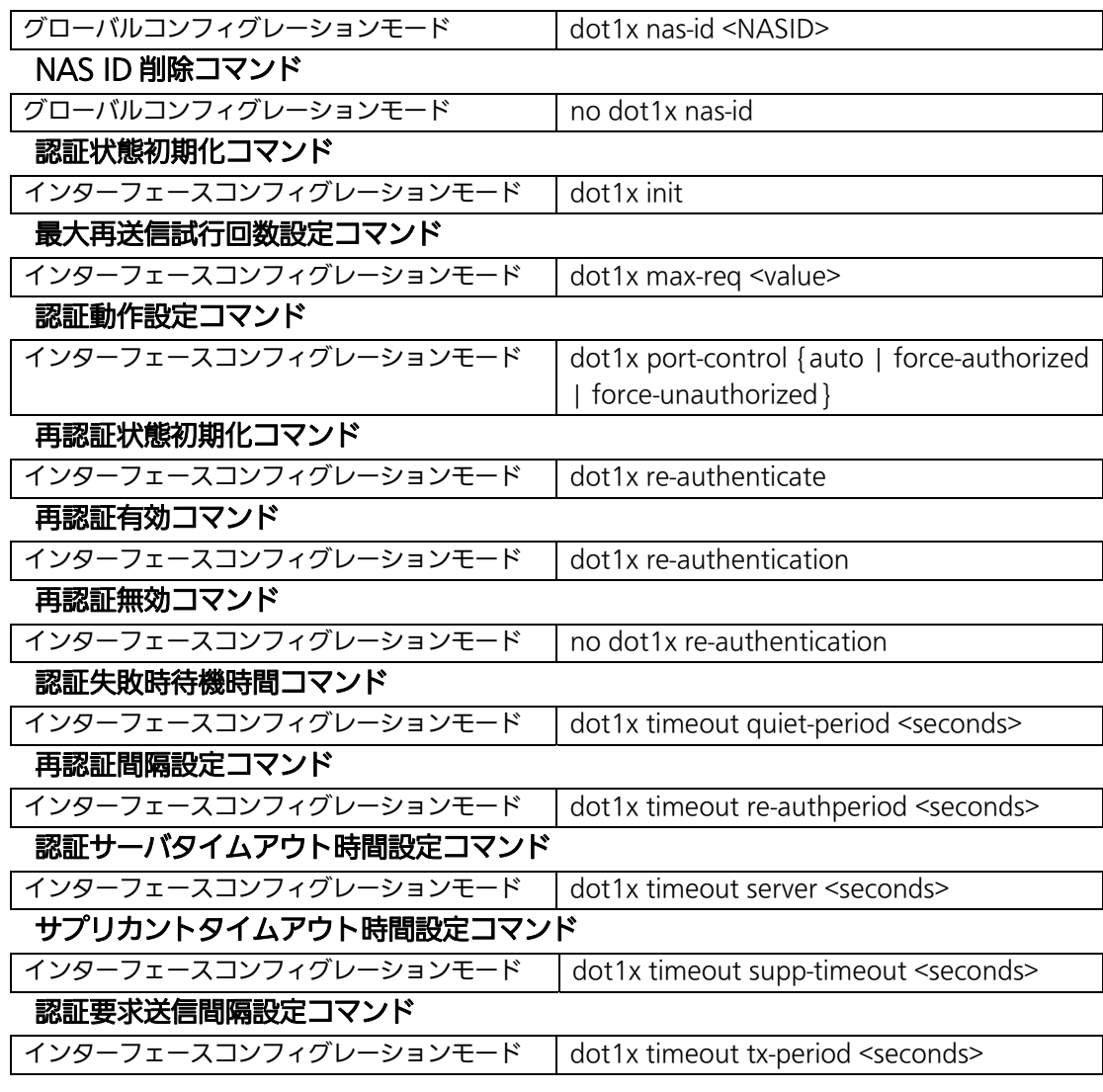

#### 認証情報設定参照コマンド

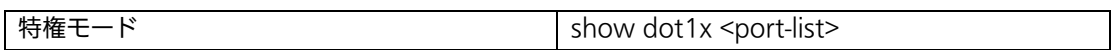

M8eGPWR+> enable M8eGPWR+# configure M8eGPWR+(config-if)# interface gi0/2 M8eGPWR+(config-if)# dot1x port-control auto M8eGPWR+(config-if)# dot1x re-authentication M8eGPWR+(config-if)# end M8eGPWR+# show dot1x 1-2 NAS ID : Nas1

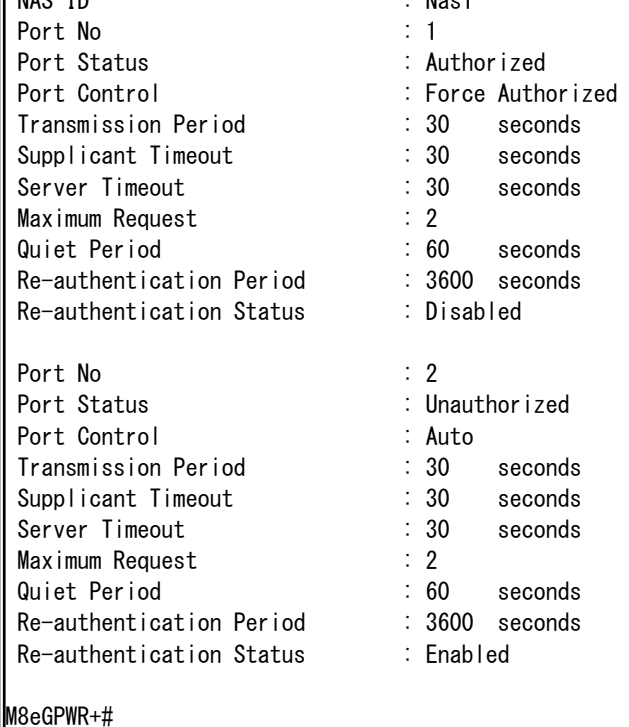

#### 図 4-12 IEEE802.1X 認証設定参照 (show dot1x 1-2)

# 4.9. IGMP Snooping の設定

【グローバルコンフィグレーションモード】と【インターフェースコンフィグレーションモード】にて IGMP Snooping の設定を行います。

### IGMP Snooping 有効設定コマンド

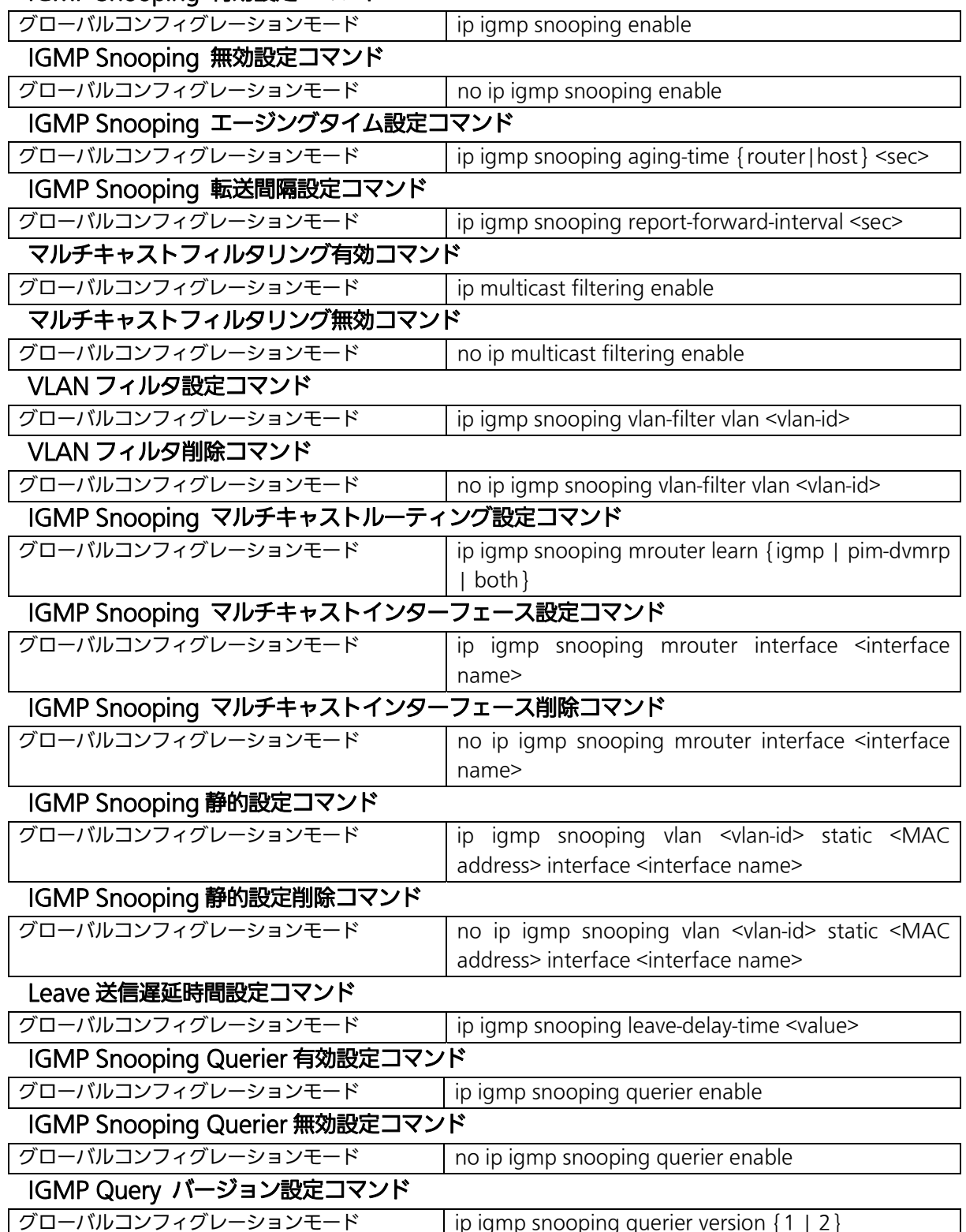

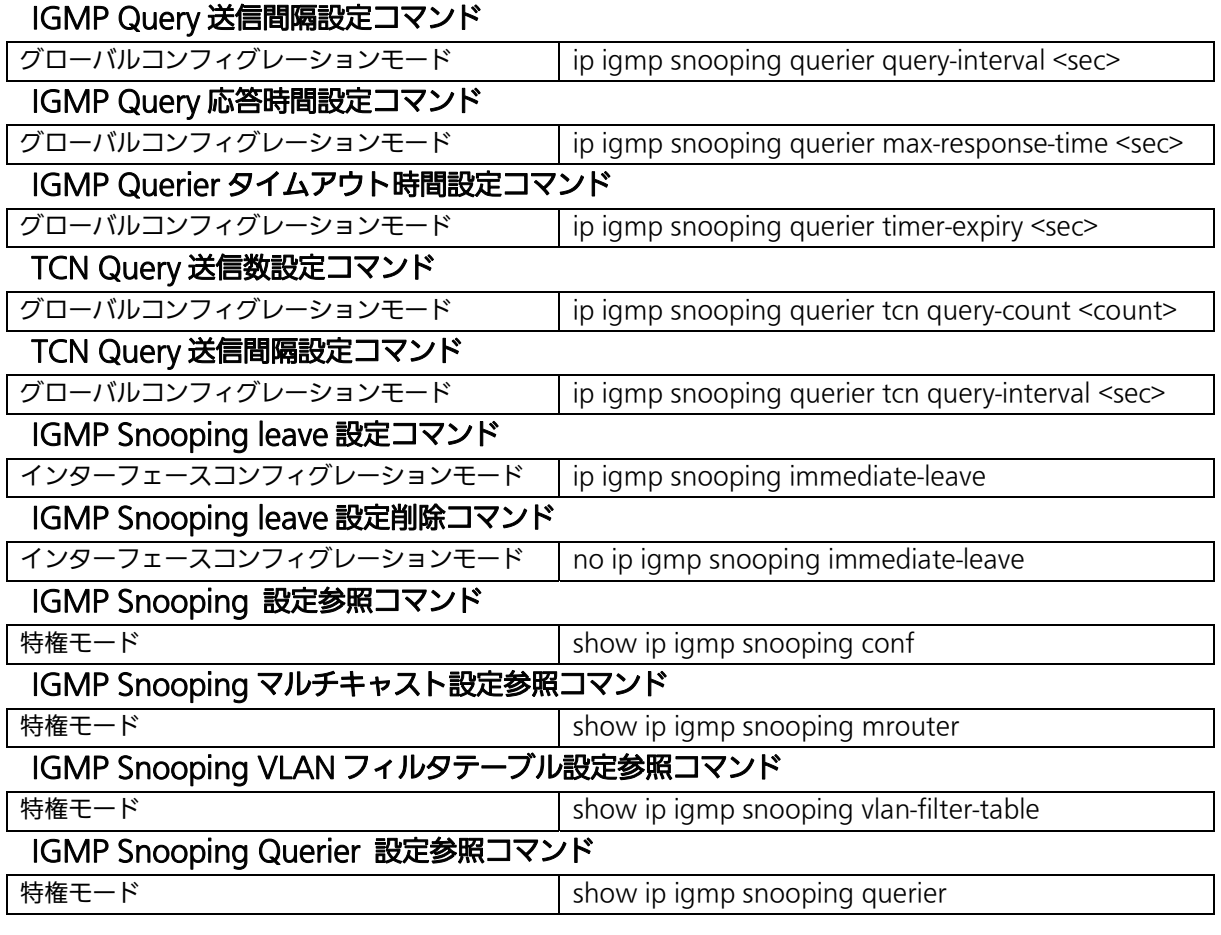

 M8eGPWR+> enable M8eGPWR+# show ip igmp snooping conf IGMP Snooping Status : Enabled Multicast Filtering Status: Disabled IGMP Snooping Querier : Disabled Host Port Age-Out Time : 260 sec Router Port Age-Out Time : 125 sec Report Forward Interval : 5 sec M8eGPWR+# show ip igmp snooping mrouter Dynamic Detection: PIM and DVMRP VLAN ID Port List ------- --------------------------------------------------------------------- M8eGPWR+#

#### 図 4-13 IGMP Snooping 設定の参照 (show ip igmp snooping conf) (show ip igmp snooping mrouter)

L

| $M8eGPWR\rightarrow enable$             |                |  |  |
|-----------------------------------------|----------------|--|--|
| M8eGPWR+# show ip igmp snooping querier |                |  |  |
|                                         |                |  |  |
| Querier Status                          | : Disabled     |  |  |
| Current Role                            | : Querier      |  |  |
| IGMP Version                            | : Version 2    |  |  |
| Querv Interval                          | : 60           |  |  |
| Max Response Time                       | : 10           |  |  |
| Querier Timeout                         | : 120          |  |  |
| TCN Query Count                         | $\therefore$ 2 |  |  |
| TCN Query Interval                      | : 10           |  |  |
|                                         |                |  |  |
| TCN Query Pending Count : 2             |                |  |  |
|                                         |                |  |  |
| M8eGPWR+#                               |                |  |  |

図 4-14 IGMP Snooping Querier 設定 の参照 (show ip igmp snooping querier)

## 4.10. PoE(給電機能)の設定

【グローバルコンフィグレーションモード】と【インターフェースコンフィグレーションモード】にて PoE の設定を行います。

#### SNMP トラップ送信用 PoE 給電容量しきい値設定コマンド

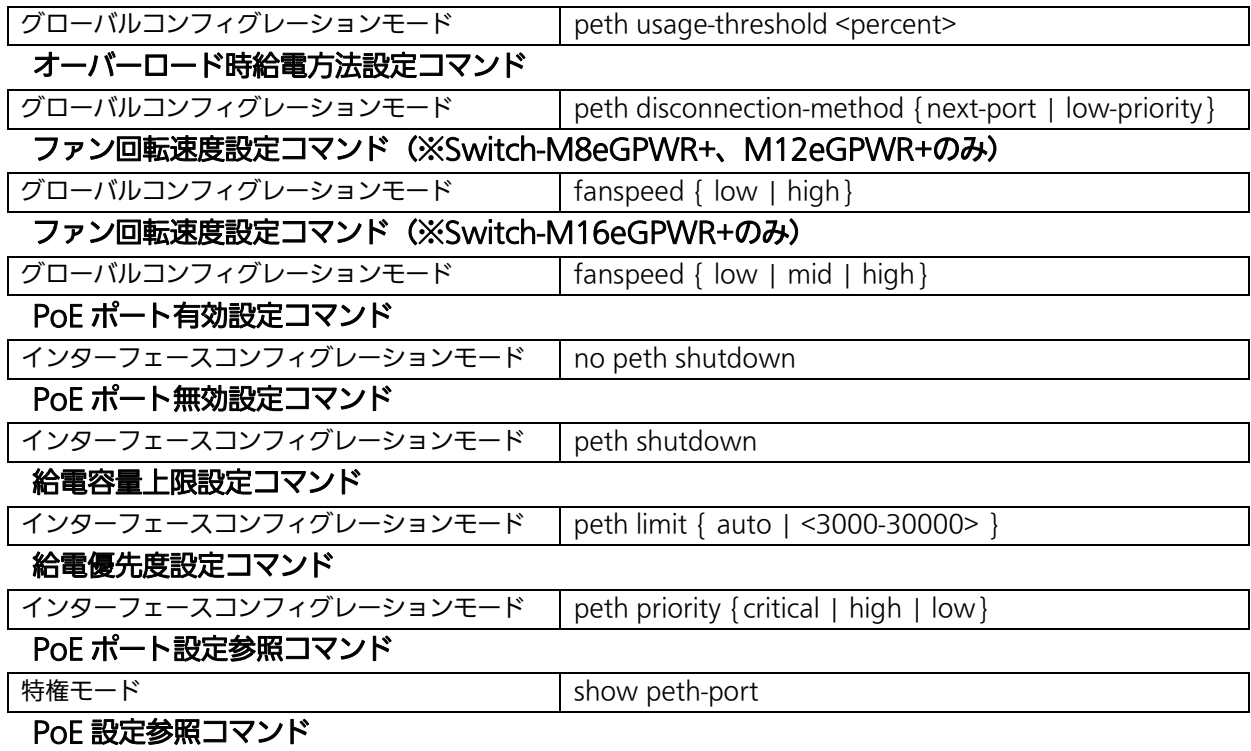

特権モード show peth-conf

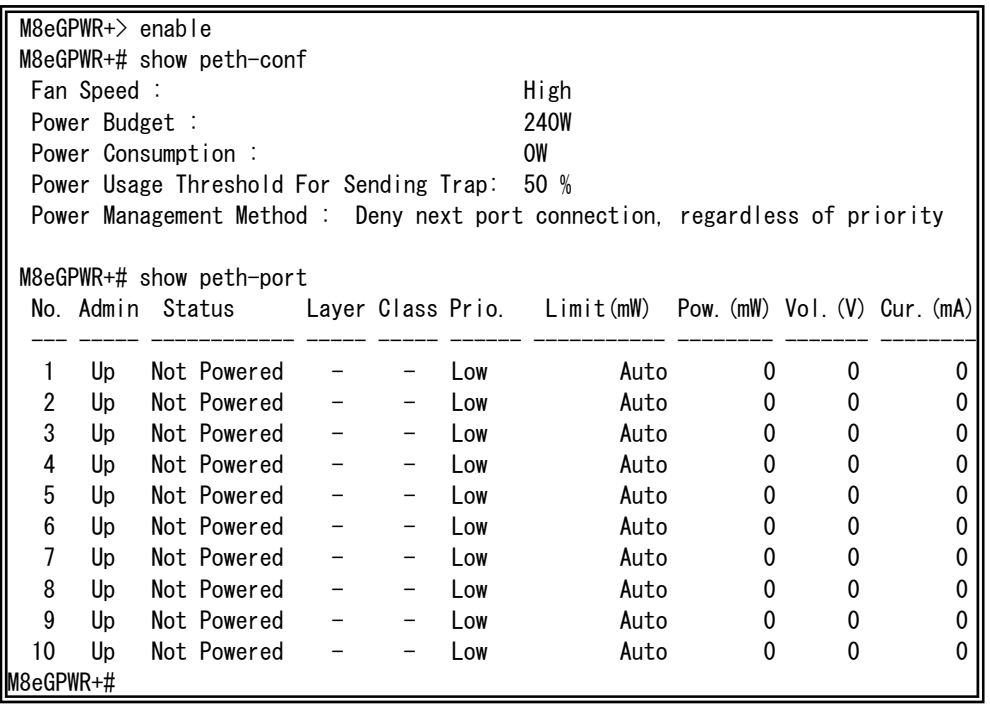

図 4-15 PoE/PoE ポート設定情報参照 (show peth-conf, show peth-port)

### 4.11. ストームコントロールの設定

【グローバルコンフィグレーションモード】にてストームコントロールの設定を行います。基本情報 の参照は、【特権モード】にて【show storm-control】で参照してください。

#### ストームコントロール(ブロードキャスト)有効設定コマンド

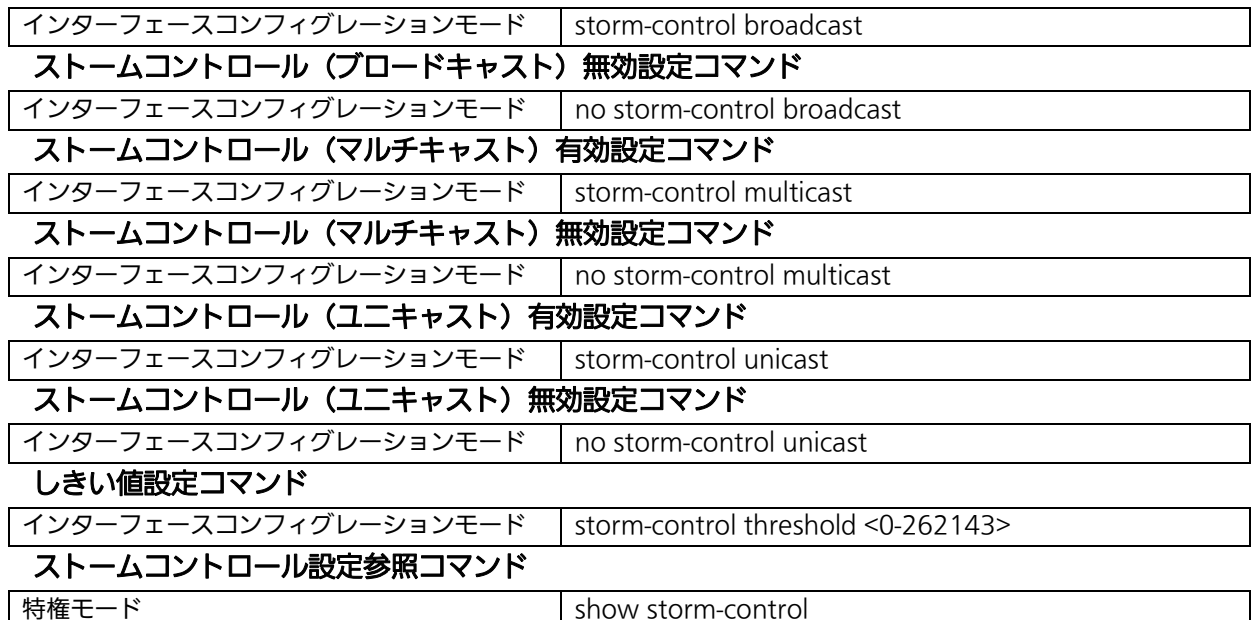

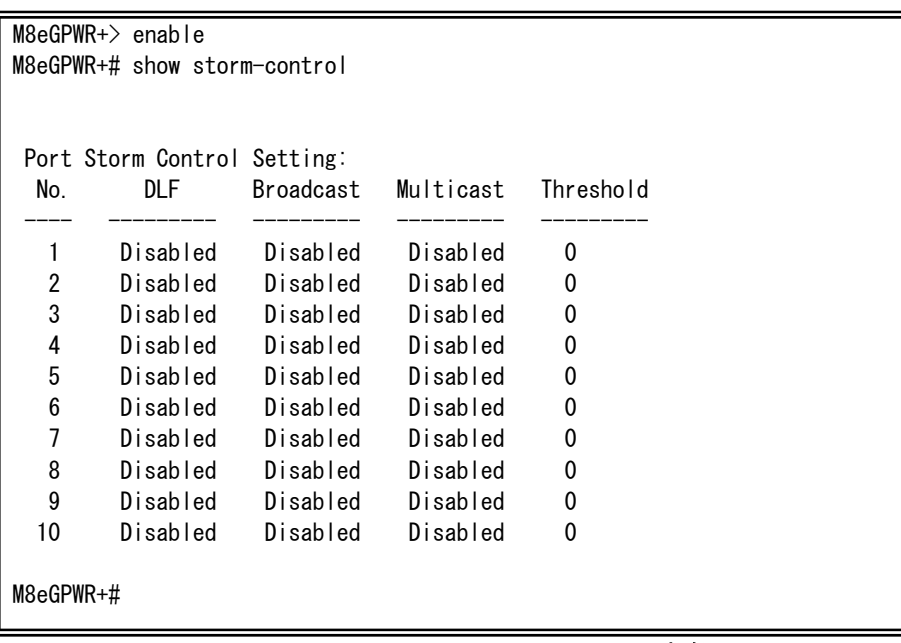

#### 図 4-16 ストームコントロール設定参照 (show storm-control)

## 4.12. リングプロトコルの設定

【リングコンフィグレーションモード】にてリングププロトコルの設定を行います。基本情報の参 照は、【特権モード】にて【show rrp status[Domain Name]】で参照してください。

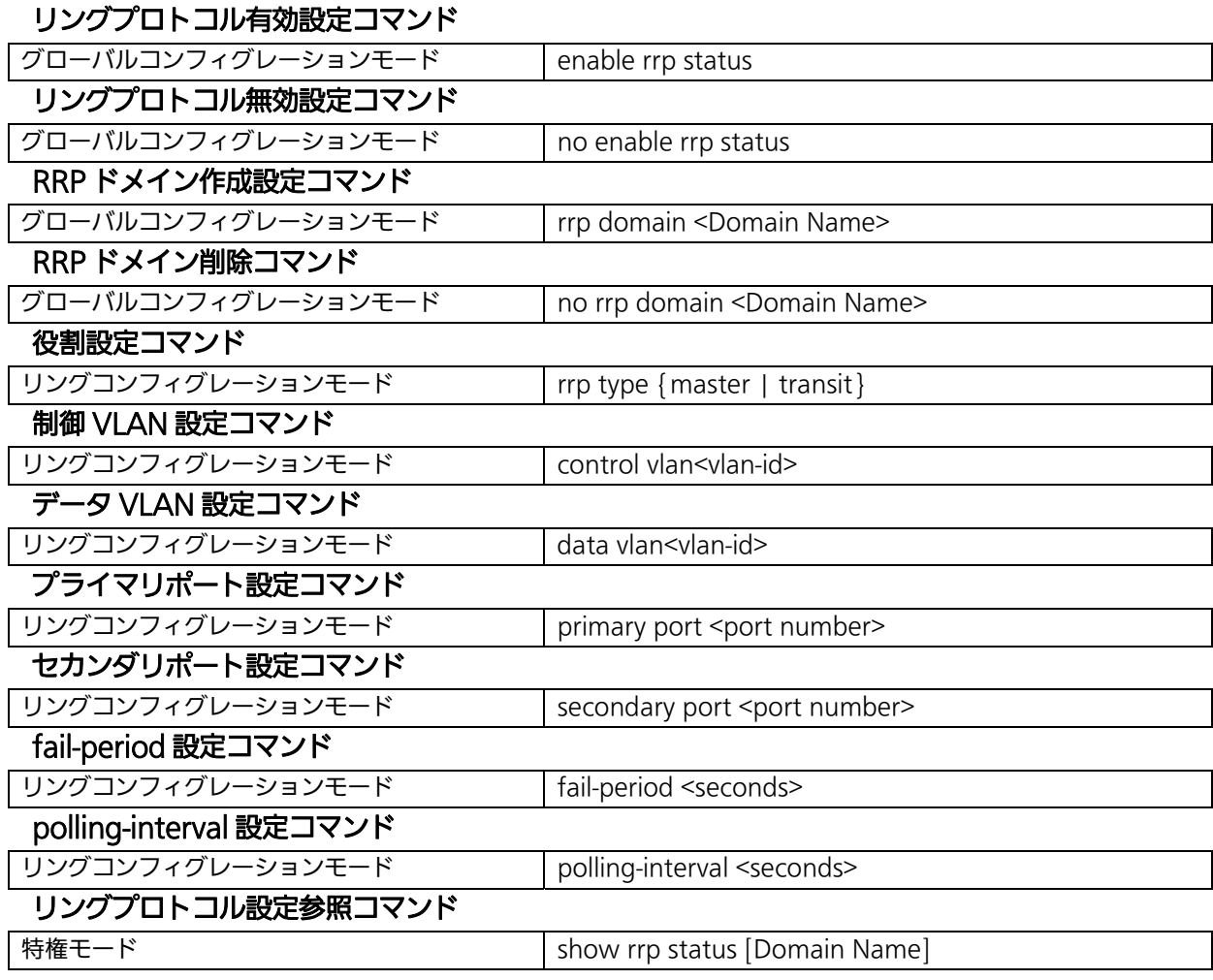

ご注意: リングプロトコル機能とインターネットマンションモードの併用はできません。

ご注意: リングプロトコルを構成するポートは、事前にループ検知・遮断機能を無効に設定してください。

 M8eGPWR+> enable M8eGPWR+# configure M8eGPWR+(config)# interface vlan10 M8eGPWR+(config-if)# member 1-8 M8eGPWR+(config-if)# exit M8eGPWR+(config)# rrp domain RING-1 M8eGPWR+(config-rrp)# rrp type master M8eGPWR+(config-rrp)# primary port 9 M8eGPWR+(config-rrp)# secondary port 10 M8eGPWR+(config-rrp)# control vlan100 M8eGPWR+(config-rrp)# data vlan10 M8eGPWR+(config-rrp)# exit M8eGPWR+(config)# enable rrp status M8eGPWR+(config)# end M8eGPWR+# show rrp status RING-1 RRP Domain Name : RING-1 RRP Node Type : Master RRP Ring Status : Failed Primary Port : 9 Primary Port Status : Down Primary Port Role : Upstream Secondary Port : 10 Secondary Port Status: Down Secondary Port Role : Downstream Polling Interval : 1 Fail Period : 2 Control VLAN : 100 Data VLAN : 10 M8eGPWR+#

#### 図 4-17 リングプロトコル設定・参照コマンド (show rrp status)

### 4.13. ラインの設定

 【インターフェースコンフィグレーションモード】にてループ検知・遮断機能関連の設定や MNO シリーズ省電力モードの設定を行います。

### 4.13.1. ループ検知・遮断の設定

 【インターフェースコンフィグレーションモード】にてループ検知・遮断機能の有効・無効、 自動復旧設定を行います。ループヒストリーの参照は【特権モード】にて【show line loopback history】でご確認ください。

#### ループ検知・遮断機能有効コマンド

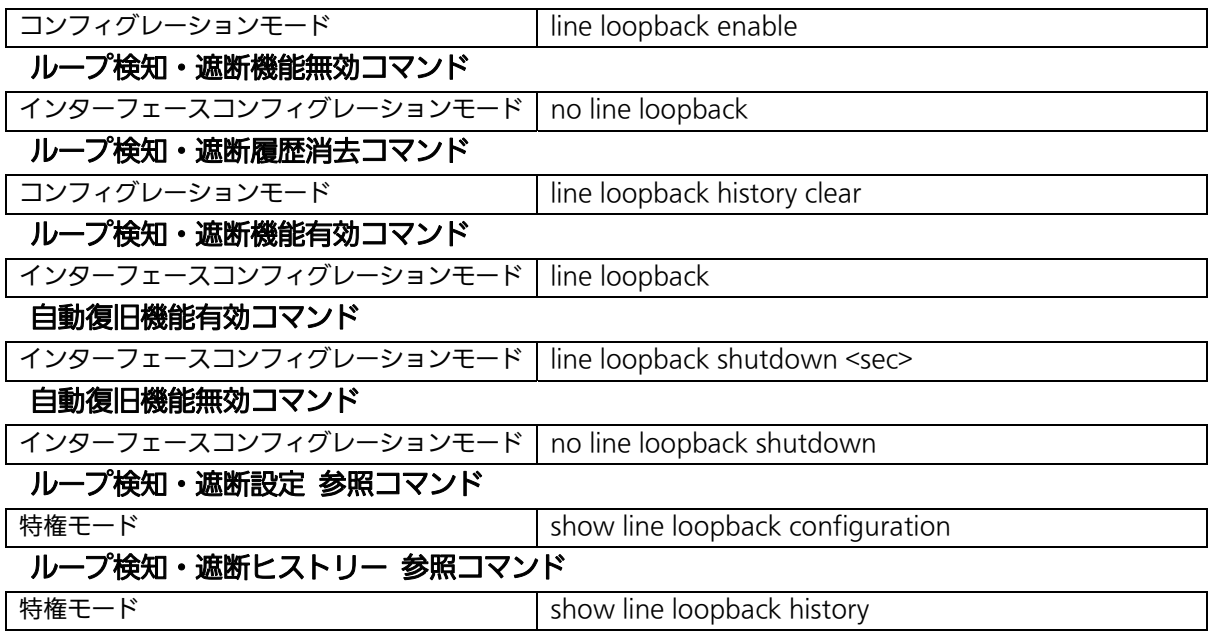

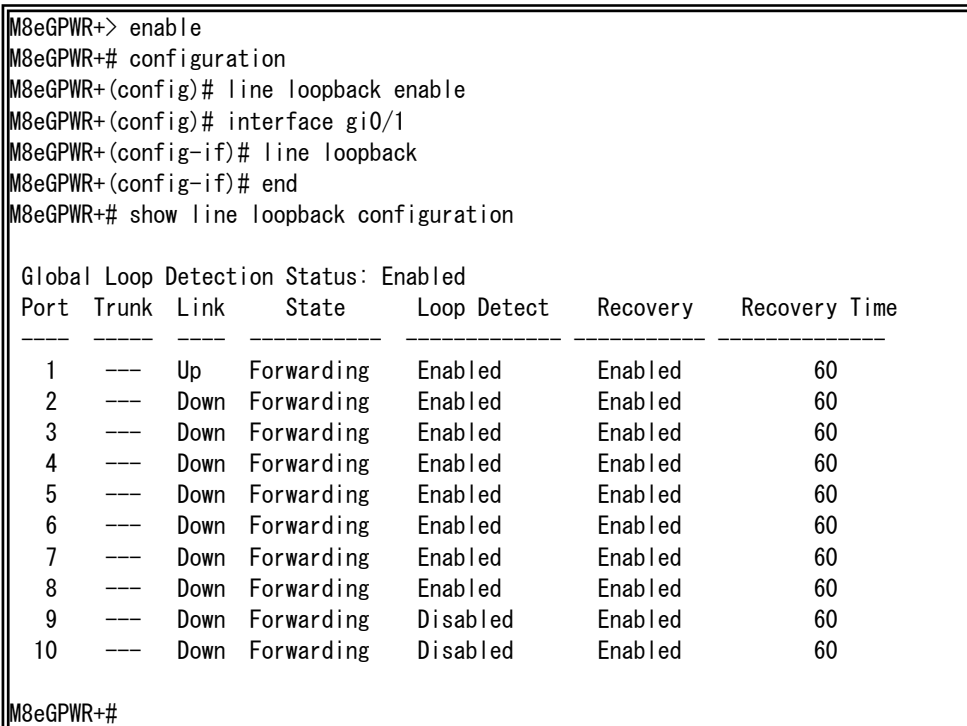

#### 図 4-18 ループ検知・遮断設定参照 (line loopback) (show line loopback configuration)

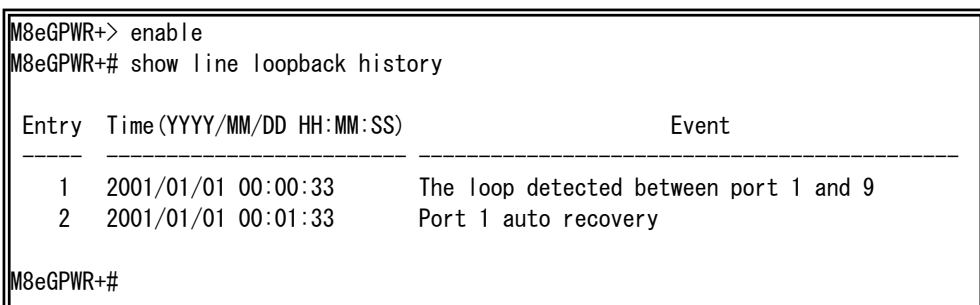

#### 図 4-19 ループヒストリー参照コマンドの実行例 (show line loopback history)

ご注意: ループ検知には独自のフレームを利用します。ループ検知・遮断機能が無効であるポ ートでループ検知フレームを受信した場合は、送信側ポートが遮断されます。 ループヒストリーメッセージの詳細は10章のシステムログ項でご確認ください。

## 4.14. ポートグルーピングの設定(Switch-M16eGPWR+のみ)

【グローバルコンフィグレーションモード】にてポートグルーピングの設定をします。ポート グルーピングを設定すると、ポートグループのメンバーに指定されたポートは同一グループのメ ンバーポートとのみ通信が可能となります。各ポートは複数のポートグループに割り当てること が可能です。

設定情報の参照は【特権モード】にて【show port-group】で参照してください。

#### ポートグループ作成コマンド

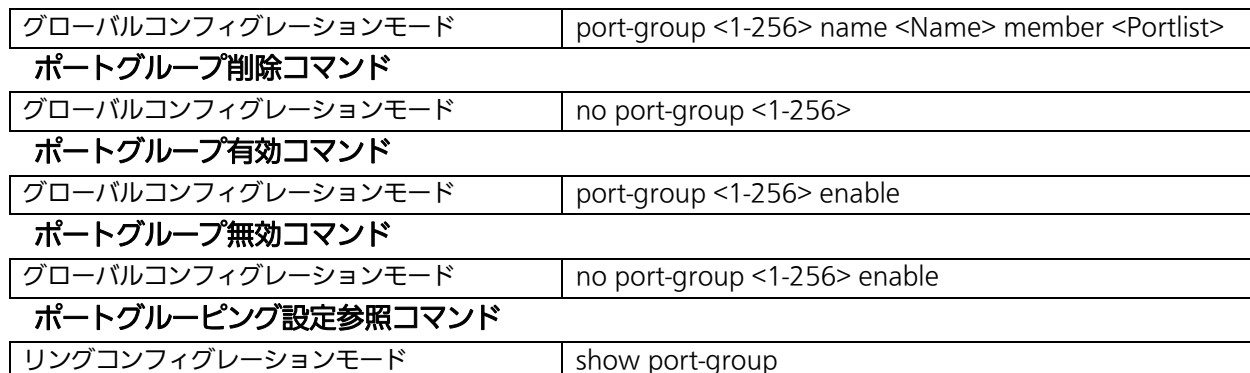

M16eGPWR+> enable M16eGPWR+# configure M16eGPWR+(config)# port-group 1 name Group\_1 member 1-3 M16eGPWR+(config)# port-group 2 name Group\_2 member 2-4 M16eGPWR+(config)# no port-group 2 enable M16eGPWR+(config)# end M16eGPWR+#

#### 図 4-20 ポートグルーピングの設定

L

L

(port-group 1 name Group\_1 member 1-3) (port-group 2 name Group\_2 member 2-4) (no port-group 2 enable)

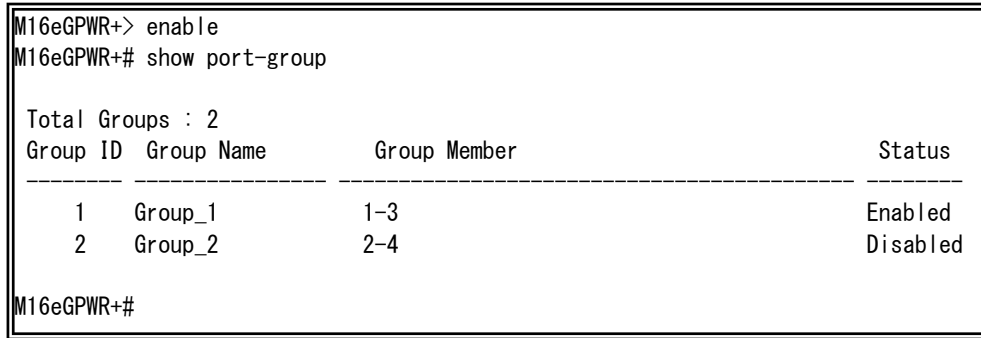

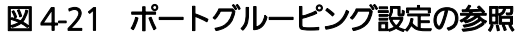

(show port-group)

## 5. 統計情報の表示

【特権モード】にて本装置の統計情報の参照を行います。

#### 統計情報(traffic)参照コマンド

統計情報(error)参照コマンド

特権モード show interface counters <interface port>

特権モード show interface counters errors <interface port>

L

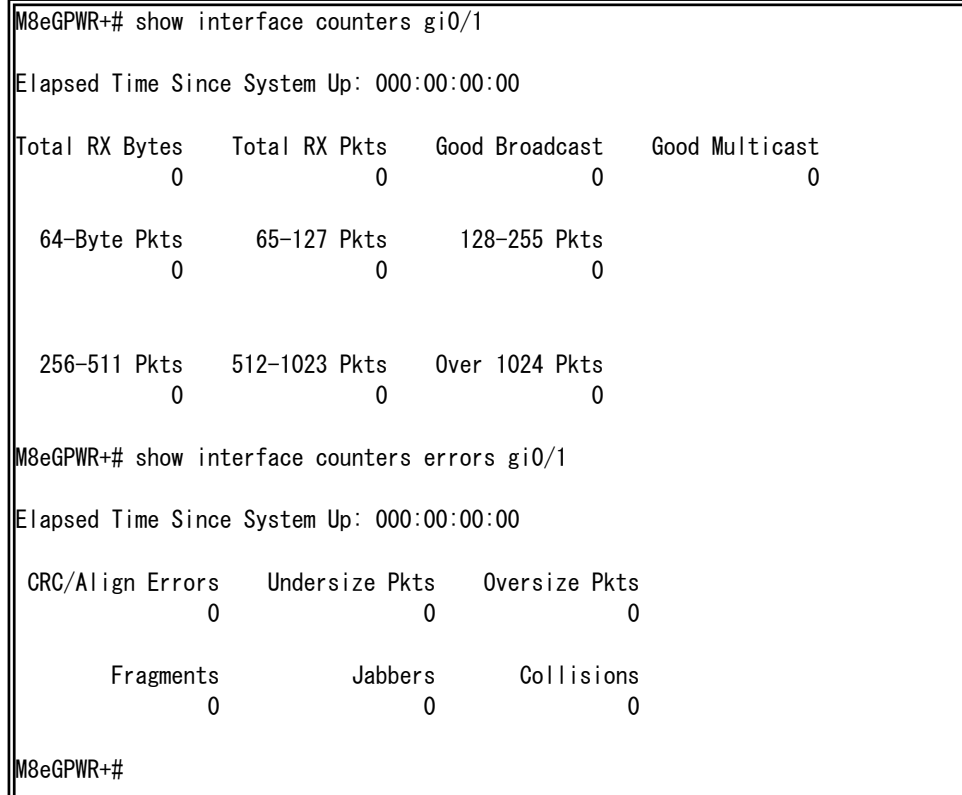

#### 図 5-1 統計情報の参照

(show interface counters gi0/1) (show interface counters errors gi0/1)

### 6. バージョンアップおよび設定ファイルのダウン/アップロードの実行

【特権モード】にてバージョンアップや設定ファイルのダウンロード/アップロードを行います。

#### バージョンアップ実行コマンド

特権モード copy tftp <ip-address> <filename> image

L

M8eGPWR+> enable M8eGPWR+# copy tftp 192.168.1.2 PN28089.rom image

 Downloading Image From Remote Server. (Press CTRL-C to quit downloading) Receive 81408 bytes

#### 図 6-1 ファームウェアバージョンアップ (copy tftp 192.168.1.2 PN28089.rom image)

#### 設定ファイルアップロードコマンド

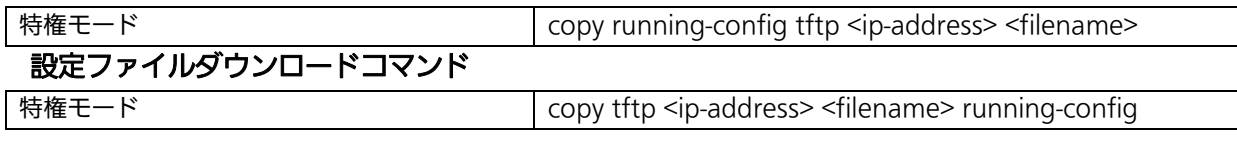

M8eGPWR+# copy running-config tftp 192.168.1.2 M8eGPWR.cfg Please wait a minute.

510 bytes data transferred!

#### 図 6-2 設定ファイルアップロード

(copy running-config tftp 192.168.1.2 M8eGPWR.cfg)

### 7. 再起動

【特権モード】にて再起動を行います。

#### 再起動コマンド

特権モード reboot {normal | default | default-except-IP}

L

M8eGPWR+# reboot normal Are you sure to reboot the system? (Y/N) y Memory test....OK Decompressing...OK System database initialization ... OK BCM unit 0: SOC registers test ... Passed BCM unit 0: PHY registers test ... Passed BCM unit O: MAC loopback test .... Passed BCM unit O: PHY loopback test .... Passed Fan sensor test ................... Passed Temperature sensor test .......... Passed PoE test .......................... Passed Checking Image Bank Integrity ... OK Booting system Decompressing...OK Initializing ....

#### 図 7-1 再起動画面

(reboot normal)

## 8. 例外処理

【グローバルコンフィグレーションモード】にて再起動の種類や再起動の実行を行います。

#### 例外処理 有効コマンド

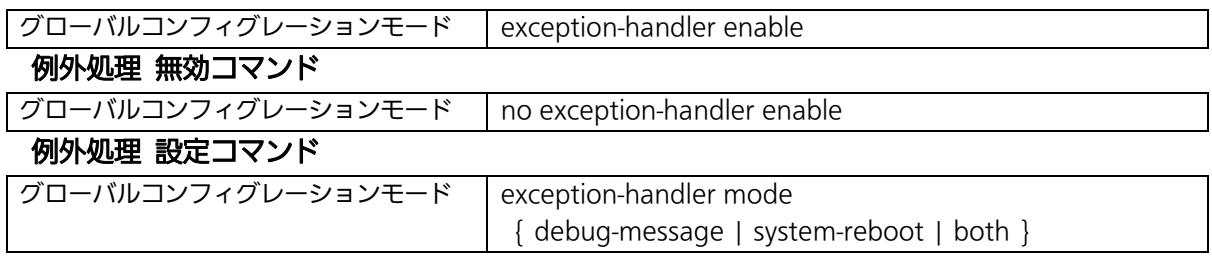

#### 例外処理設定 参照コマンド

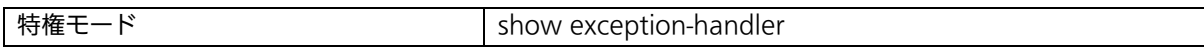

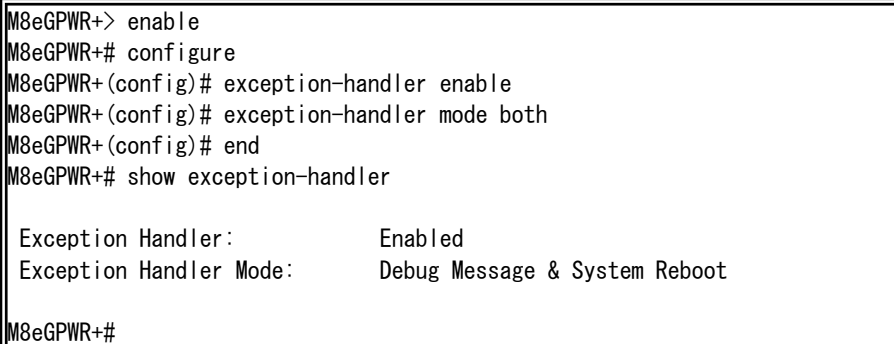

### 図 8-1 例外処理設定参照

L

(show exception-handler)

### 9. Ping の実行

すべてのモードにて Ping による疎通試験を行うことができます。

Ping コマンド

すべてのモード ping <ip-address>

Ping(回数)コマンド

すべてのモード ping <ip-address> [-n <count>]

Ping(タイムアウト)コマンド

すべてのモード | ping <ip-address> [-w <timeout(sec)>]

M8eGPWR+> ping 192.168.1.100 Type Ctrl-C to abort. Reply Received From : 192.168.1.100, TimeTaken : 7 ms Reply Received From : 192.168.1.100, TimeTaken : 67 ms Reply Received From : 192.168.1.100, TimeTaken : 5 ms --- 192.168.1.100 Ping Statistics --- 3 Packets Transmitted, 3 Packets Received, 0% Packets Loss M8eGPWR+> enable M8eGPWR+# ping 192.168.1.100 Type Ctrl-C to abort. Reply Received From : 192.168.1.100, TimeTaken : 8 ms Reply Received From : 192.168.1.100, TimeTaken : 5 ms Reply Received From : 192.168.1.100, TimeTaken : 5 ms --- 192.168.1.100 Ping Statistics --- 3 Packets Transmitted, 3 Packets Received, 0% Packets Loss M8eGPWR+#

図 9-1 Ping の実行 (ping 192.168.1.100)

## 10. システムログの参照、およびシステムログ送信設定

【特権モード】にてシステムログの参照、および【グローバルコンフィグレーションモード】 にてシステムログの送信設定を行います。

#### システムログ参照コマンド

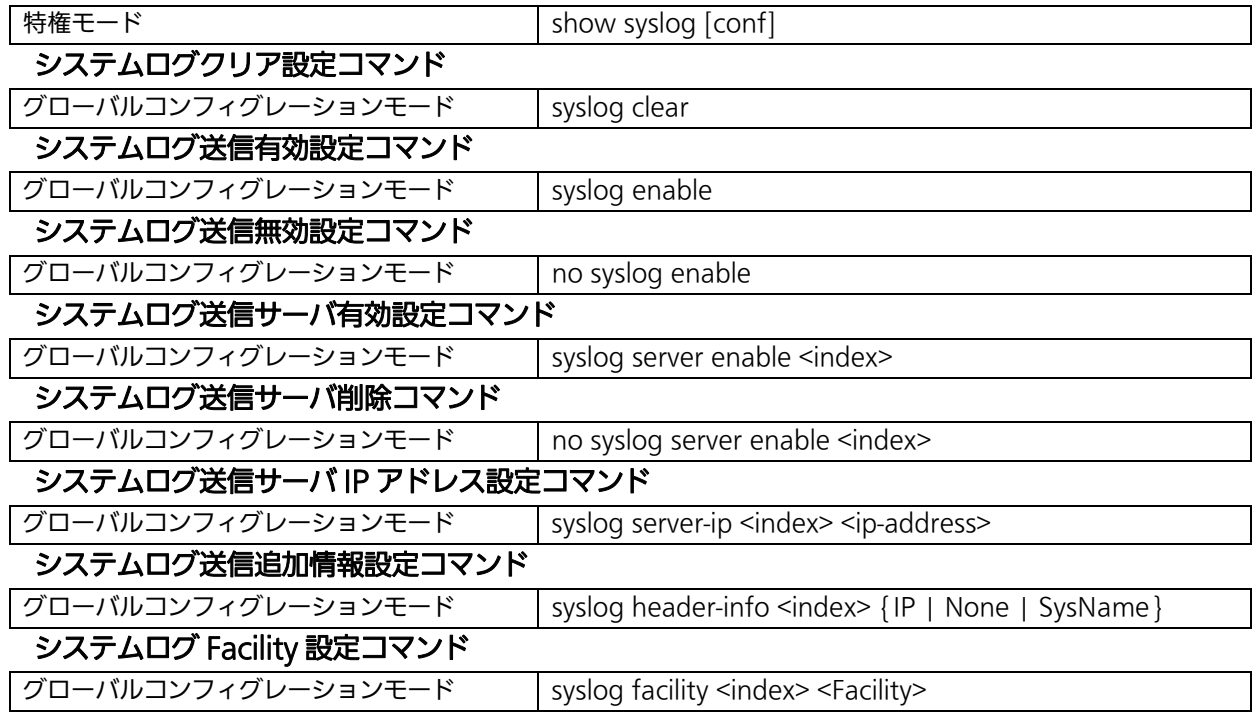

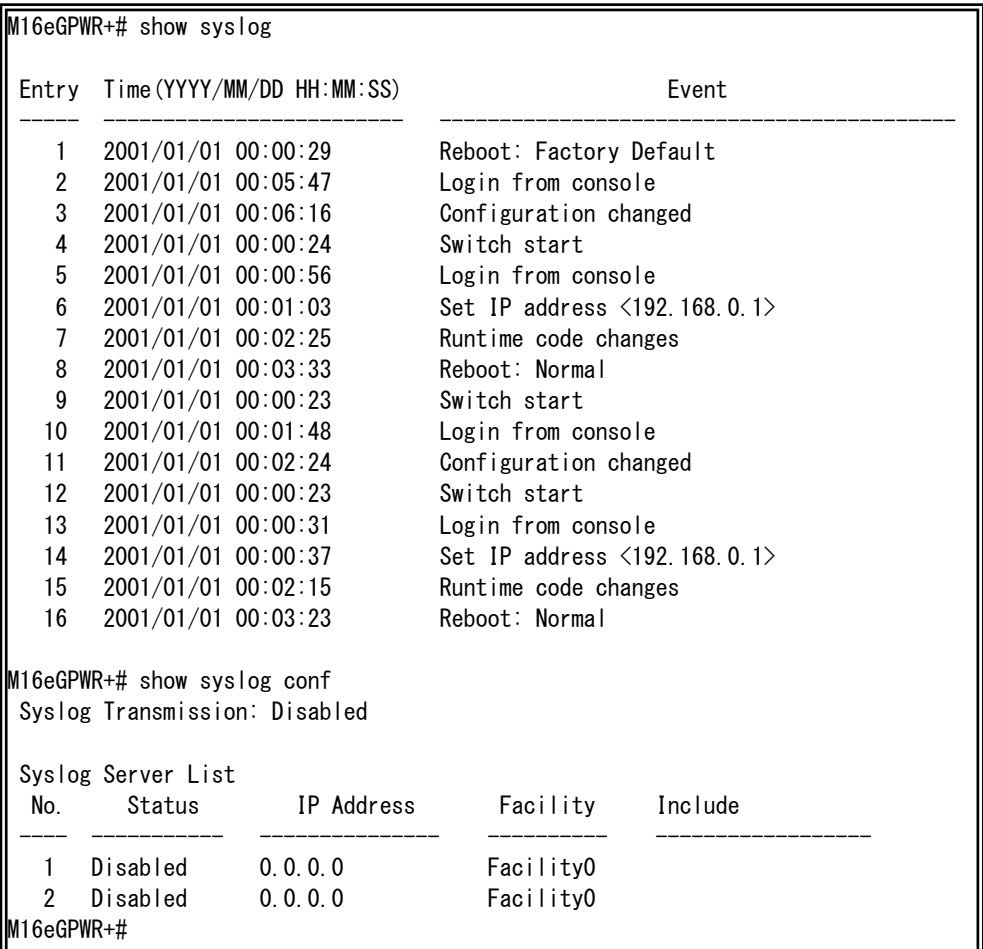

### 図 10-1 システムログ表示、システムログ送信設定表示

(show syslog) (show syslog conf)

### 11. 設定情報の保存

【特権モード】にて設定情報の保存を行います。

#### 設定保存コマンド

特権モード copy running-config startup-config

L

M8eGPWR+> enable M8eGPWR+# copy running-config startup-config Please wait a minute.

Save current state to startup config successfully!!

M8eGPWR+#

#### 図 11-1 設定情報の保存

(copy running-config startup-config)

### 12. 設定情報の参照

【特権モード】にて設定情報の参照を行います。

#### 設定情報参照コマンド

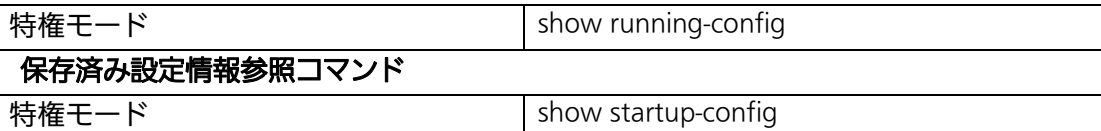

Building Configuration... Current Configuration:  $\parallel$ ! -- start of config file -- $\|\cdot\|$  -- Software Version : x.x.x.xx -l ı enable config ! spanning-tree rst version rstp ! interface GigabitEthernet0/1 ! interface GigabitEthernet0/2 ! interface GigabitEthernet0/3 ! interface GigabitEthernet0/4 ! interface GigabitEthernet0/5 ! interface GigabitEthernet0/6 ! interface GigabitEthernet0/7 More .....To stop press (n)

図 12-1 設定情報の参照 (show running-config)

# 付録A. 仕様

お使いの機種の仕様を確認するには、それぞれの機種に対応した『取扱説明書(メニュー編)』 をご参照ください。

# 付録B. Windowsハイパーターミナルによる

### コンソールポート設定手順

WindowsがインストールされたPCと本装置をコンソールケーブルで接続し、以下の手順でハ イパーターミナルを起動します。

(Windows Vista以降では別途ターミナルエミュレータのインストールが必要です。)

- ① Windowsのタスクバーの[スタート]ボタンをクリックし、[プログラム(P)]→[アクセサリ] →[通信]→[ハイパーターミナル]を選択します。
- ② 「接続の設定」ウィンドウが現われますので、任意の名前(例えば Switch)を入力、アイコ ンを選択し、[OK]ボタンをクリックします。
- ③ 「電話番号」ウィンドウが現われますので、「接続方法」の欄のプルダウンメニューをクリック し、"Com1" を選択後[OK]ボタンをクリックします。 ただし、ここではコンソールケーブルが Com1 に接続されているものとします。
- ④ 「COM1 のプロパティ」というウィンドウ内の「ビット/秒(B)」の欄でプルダウンメニューを クリックし、"9600" を選択します。
- ⑤ 「フロー制御(F)」の欄のプルダウンメニューをクリックし、"なし"を選択後[OK]ボタンを クリックします。
- ⑥ ハイパーターミナルのメインメニューの[ファイル(F)]をクリックし、[プロパティ(R)]を選択 します。
- ⑦ 「<name>のプロパティ」(<name>は②で入力した名前)というウィンドウが現われます。 そこで、ウィンドウ内上部にある"設定"をクリックして画面を切り替え、"エミュレーシ ョン(E)"の欄でプルダウンメニューをクリックするとリストが表示されますので、"VT100" を選択し、[OK]ボタンをクリックします。
- ⑧ 取扱説明書の4項に従って本装置の設定を行います。
- ⑨ 設定が終了したらハイパーターミナルのメインメニューの[ファイル(F)]をクリックし、[ハイ パーターミナルの終了(X)]をクリックします。ターミナルを切断してもいいかどうかを聞い てきますので、[はい(Y)]ボタンをクリックします。そして、ハイパーターミナルの設定を保 存するかどうかを聞いてきますので、[はい(Y)]ボタンをクリックします。
- ⑩ ハイパーターミナルのウィンドウに"<name>.ht"(<name>は②で入力した名前)という ファイルが作成されます。

次回からは"<name>.ht"をダブルクリックしてハイパーターミナルを起動し、⑧の操作を行え ば本装置の設定が可能となります。

## 付録C. IPアドレス簡単設定機能について

IPアドレス簡単設定機能を使用する際の注意点について説明します。

【動作確認済ソフトウェア】

パナソニック株式会社製『IP簡単設定ソフトウェア』V3.01 / V4.00 / V4.24R00 パナソニックシステムネットワークス株式会社製『かんたん設定』Ver3.10R00

【設定可能項目】

- ・IPアドレス、サブネットマスク、デフォルトゲートウェイ
- ・システム名 ※パナソニックシステムネットワークス株式会社製ソフトウェアでのみ設定可能です。 ソフトウェア上では"カメラ名"と表示されます。

【制限事項】

- ・セキュリティ確保のため、電源投入時より20分間のみ設定変更が可能です。 ただし、IPアドレス/サブネットマスク/デフォルトゲートウェイ/ユーザ名 /パスワードの設定が工場出荷時状態の場合、時間の制限に関係なく設定が可能です。 ※制限時間を過ぎても一覧には表示されますので、現在の設定を確認することが できます。
- ・パナソニックシステムネットワークス株式会社製ソフトウェアの以下の機能は 対応しておりませんので、使用することはできません。
	- "自動設定機能"

※ネットワークカメラの商品情報は各メーカ様へご確認ください。
# 付録D.ループ検知・遮断機能を利用した ネットワークの構成例および注意点

ループ検知・遮断機能を利用した構成例

 ループ検知・遮断機能を利用することで、ユーザが直接利用する下位スイッチで発生する可能性が高いループ 障害の発生を防止することができます。

 また、ループ検知・遮断機能に対応していないハブなどの機器を下位スイッチへ接続し、その配下でループ障 害が発生した場合は、発生元の下位スイッチのポートが遮断されるため、ネットワーク全体へのループ障害の波 及を防止することができます。

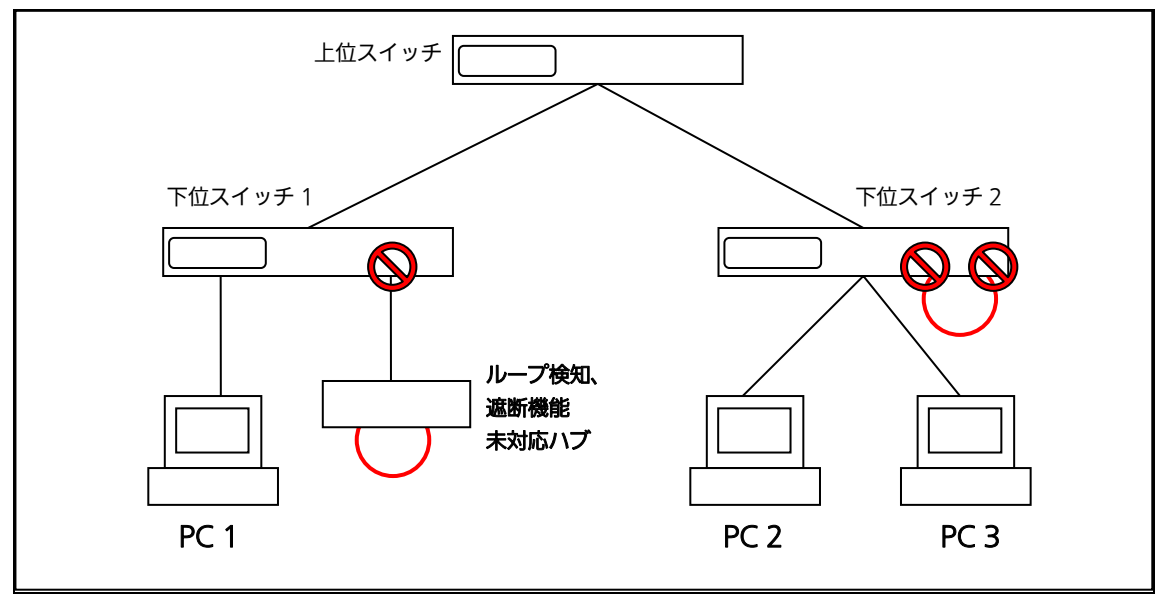

図 1 ループ検知・遮断機能を利用した構成例

ループ検知・遮断機能利用時の注意点 ― 上位スイッチの機能を無効に

 ループ検知・遮断機能を搭載したスイッチのみでネットワークを構成する場合、条件によっては下位スイッチ で発生したループを上位スイッチが先に検知・遮断をしてしまうことにより、下位スイッチに対する通信がすべ て遮断されてしまう場合があります。

 ループ検知による通信遮断の影響範囲を最小限にするには、上位スイッチのループ検知・遮断機能を無効にし、 ループが発生したスイッチ上のポートだけが遮断されるようなネットワーク構成およびスイッチ設定の検討が必 要です。

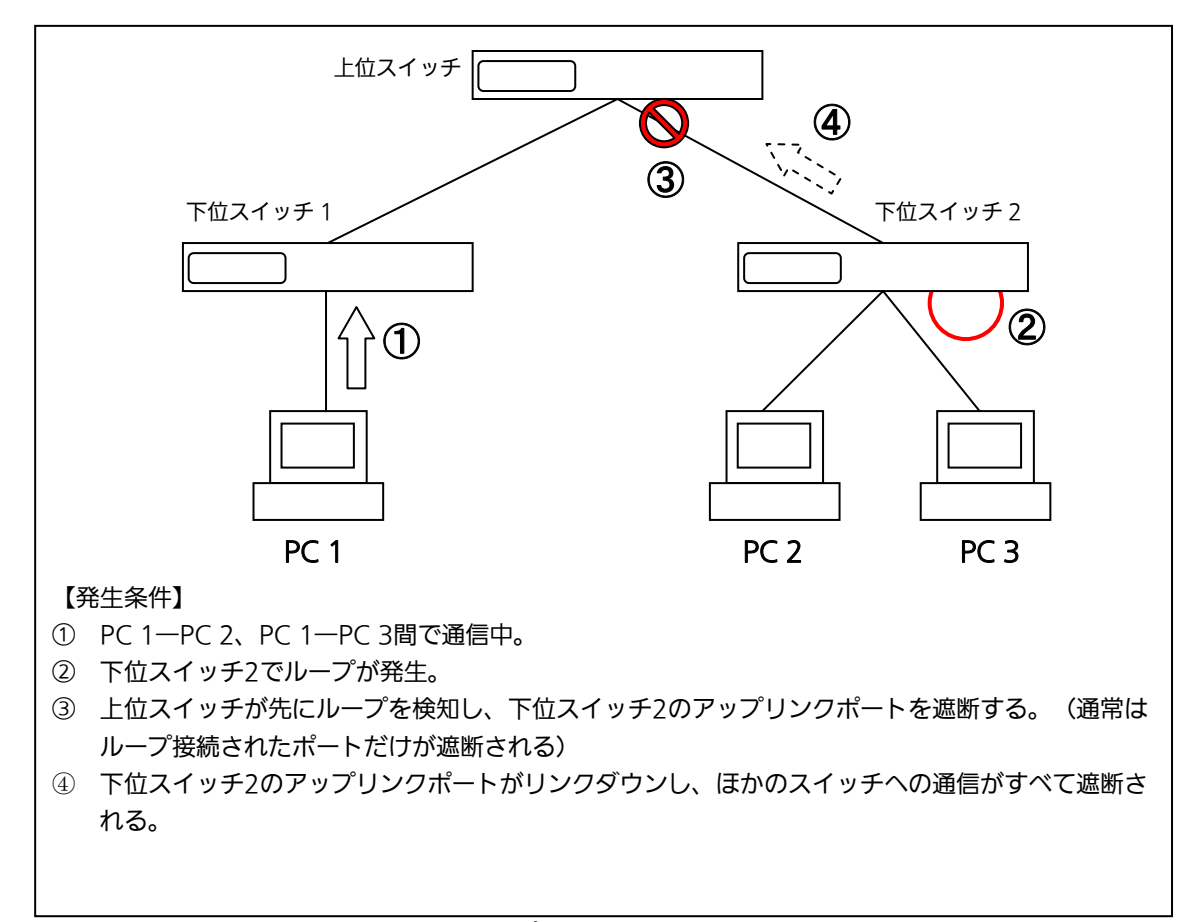

#### 図 2 ループ検知・遮断機能利用時の注意点

## 故障かな?と思われたら

故障かと思われた場合は、まず下記の項目に従って確認を行ってください。

- ◆LED表示関連
	- ■電源LED(POWER)が点灯しない場合
		- ●雷源コードが外れていませんか?
			- →電源コードが電源ポートにゆるみ等がないよう、確実に接続されているかを 確認してください。
		- ●動作環境温度0~40℃の場所で使用していますか?
			- →0~50℃の場所で使用されている場合は、ファンを以下のように設定し、かつ装置全体 の給電電力を以下の条件でお使いください。

・Switch-M8eGPWR+:ファン回転数を低速に設定、かつ装置全体の給電電力を124W 以下でご使用いただく場合

・Switch-M12eGPWR+:ファン回転数を低速に設定、かつ装置全体の給電電力を185W 以下でご使用いただく場合

・Switch-M16eGPWR+:ファン回転数を中速に設定、かつ装置全体の給電電力を185W 以下でご使用いただく場合

上記条件を満足しない場合は、火災・関電・故障・誤動作の原因となることがあり、 保証致しかねますのでご注意ください。

※動作環境温度外でご使用の場合、保護装置が働き電源の供給を停止します。

■ステータスモードでポートLED が点灯しない場合

●LED 表示切替ボタンで正しいポートLED 表示モードを選択していますか?

●ケーブルを該当するポートに正しく接続していますか?

●該当するポートに接続している機器はそれぞれの規格に準拠していますか?

●オートネゴシエーションで失敗している場合があります。

→本装置のポート設定もしくは端末の設定を半二重に設定してみてください。

- ●Power Saving Mode(MNO シリーズ省電力モード)の設定が「Full」または「Half」、 EEE Mode(EEE モード)の設定が「Enabled」の場合、接続機器によっては、リンクしない 場合があります。そのときには、「3.4. ポートの設定」の項を参考に、以下の通り設定を変 更してください。
	- 1.Power Saving Mode の設定を「Disabled」 に変更してください。
	- 2. EEE Mode (EEE モード)の設定が「Enabled」の場合は設定を 「Disabled」 に変更してください。

■ポートLED(右)が橙点灯した場合

●ループが発生しています。ループを解除することにより橙点灯が消えます。

■ループヒストリーモードLED(LOOP HISTORY)が緑点滅した場合

●ループが発生中、またはループ解消後3日以内のポートがあることを表します。

◆通信が遅い場合

■ポートが通信できない、または通信が遅い場合

●機器の通信速度、通信モードが正しく設定されていますか?

→通信モードを示す信号が適切に得られない場合は、半二重モードで動作します。

オートネゴシエーションの設定を再確認してください。

●本装置を接続しているバックボーンネットワークの帯域使用率が高すぎませんか? →バックボーンネットワークから本装置を分離してみてください。

- ●ポートIFD(右)が橙点灯していませんか?
- →ポートLED(右)が橙点灯している場合、そのポートはループ検知・遮断機能により ポートを遮断しています。ポート配下のループ接続を解消後、ループ検知・遮断の自動復旧 までのリカバリ時間以上の間待機するか、設定画面からポート遮断を解除してください。

◆PoE給電ができない場合

■PoE給電LED(PoE)が点灯しない場合

- ●LEDモードが給電モード(PoE)になっていますか?
	- →LED切替ボタンで給電モードLED(PoE)を選択してください。
- **●**ケーブルは適切なものを使用し、PoE給電をサポートするポートに接続していますか?
- ●該当するポートに接続しているPoE対応機器は、IEEE802.3atまたはIEEE802.3af規格に 準拠していますか?
- ●ポート単体もしくは装置全体でオーバーロードしていませんか?
- ■15.4Wを超える給電が行えない場合
	- ●ISO/IEC 11801 Class D以上または ANSI/TIA/EIA-568B.2 CAT5e以上のケーブリング をされていますか?
	- ●供給電力量の上限を15600~30000mWの範囲で手動(Manual)設定していますか? (IEEE802.3atに準拠していないPoE+受電機器へ給電する場合)
- ■LEDの表示が給電モードのとき、ポートLED(左)が橙点滅している場合
- ●ポート単体もしくは装置全体でオーバーロードしていませんか?

■急に給電が止まった場合

- ●通常使用時と待機時で消費電力が異なるPoE受電機器を使用している場合、オーバーロー ドしている可能性があります。
	- →LEDモードを給電モード(PoE)に切替え後、ポート単体がオーバーロードしていないこと [ポートLED(左)が橙点滅していないこと]、もしくは装置全体の給電容量を超えていない こと(PoE LIM. LEDが橙点滅していないこと)をご確認ください。

## アフターサービスについて

#### 1.保証書について

保証書は本装置に付属の取扱説明書(紙面)についています。必ず保証書の『お買い上げ日、 販売店(会社名)』などの記入をお確かめの上、販売店から受け取っていただき、内容を良 くお読みのうえ大切に保管してください。保証期間はお買い上げの日より1年間です。

2.修理を依頼されるとき

『故障かな?と思われたら』に従って確認をしていただき、なお異常がある場合は次ページ の『便利メモ』をご活用のうえ、下記の内容とともにお買上げの販売店へご依頼ください。

- ◆品名 ◆品番
- ◆製品シリアル番号(製品に貼付されている11桁の英数字)

◆ファームウェアバージョン (個装箱に貼付されている"Ver"以下の番号)

- ◆異常の状況(できるだけ具体的にお伝えください)
- ●保証期間中は:

 保証書の規定に従い修理をさせていただきます。 お買い上げの販売店まで製品に保証書を添えてご持参ください。 ●保証期間が過ぎているときは:

 診断して修理できる場合は、ご要望により有料で修理させていただきます。 お買い上げの販売店にご相談ください。

### 3. アフターサービス・商品に関するお問い合わせ

お買い上げの販売店もしくは下記の連絡先にお問い合わせください。

パナソニックESネットワークス株式会社 TEL 03-6402-5301 / FAX 03-6402-5304

4. ご購入後の技術的なお問い合わせ

■ご購入後の技術的なお問い合わせはフリーダイヤルをご利用ください。 IP電話 (050番号) からはご利用いただけません。お近くの弊社各営業部にお問い合わせください。 フリーダイヤル

#### 120-312-712 (土·日·祝日、および弊社休日を除く) 000

お問い合わせの前に、弊社ホームページにて、サポート内容をご確認ください。<br>URL: http://panasonic.co.jp/es/pesnw/

### 便利メモ(おぼえのため、記入されると便利です)

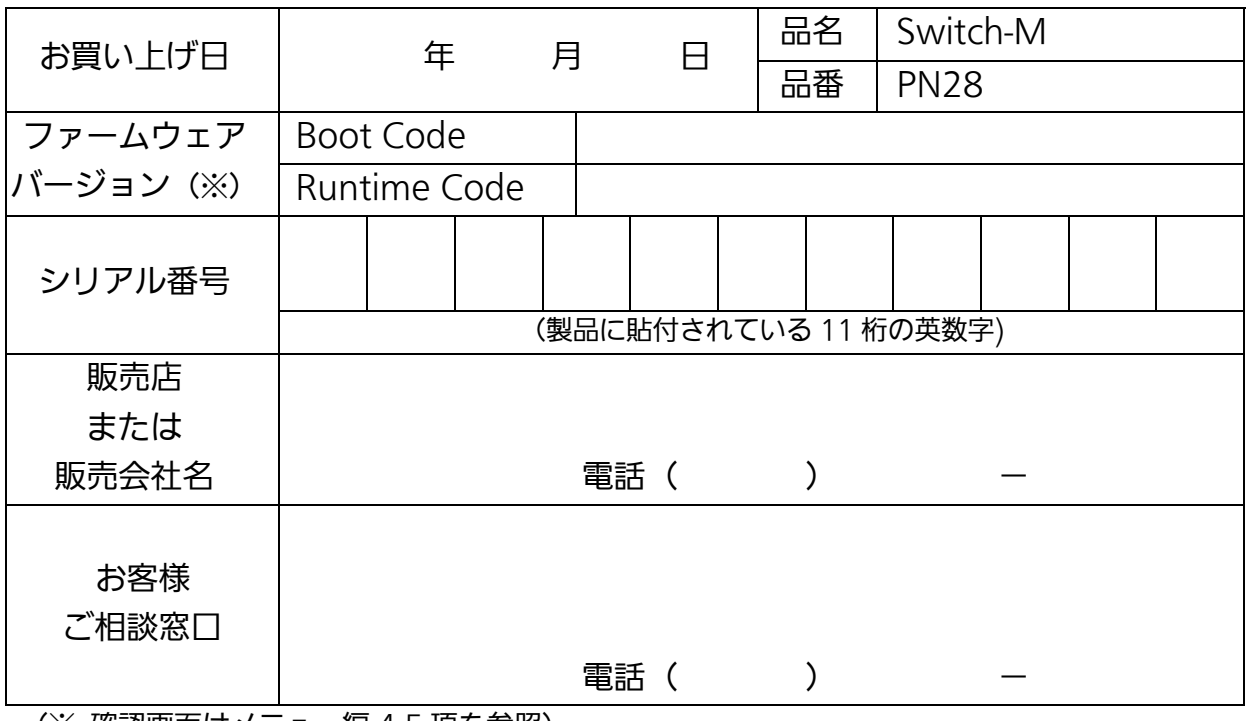

(※ 確認画面はメニュー編 4.5 項を参照)

© Panasonic Eco Solutions Networks Co., Ltd. 2012-2013

パナソニック ESネットワークス株式会社<br>〒105-0021 東京都港区東新橋 2 丁目 12 番 7 号 住友東新橋ビル 2 号館 4 階 TEL 03-6402-5301 / FAX 03-6402-5304 URL: http://panasonic.co.jp/es/pesnw/

P0612-1033